# <span id="page-0-0"></span>**Sistemas Dell™ PowerEdge™ Cluster FE650Wi - Guía de instalación y solución de problemas**

[Introducción](file:///C:/data/systems/clusters/FE650Wi/sp/it/intro.htm#wp391647) [Cableado del hardware del clúster](file:///C:/data/systems/clusters/FE650Wi/sp/it/cabling.htm#wp80421) [Preparación de los sistemas para la agrupación en clúster](file:///C:/data/systems/clusters/FE650Wi/sp/it/prepare.htm#wp391701) [Instalación del clúster en un entorno de conexión directa](file:///C:/data/systems/clusters/FE650Wi/sp/it/inst_dat.htm#wp791432) [Instalación del clúster en un entorno de conexión mediante conmutador iSCSI](file:///C:/data/systems/clusters/FE650Wi/sp/it/inst_san.htm#wp946870) [Mantenimiento del clúster](file:///C:/data/systems/clusters/FE650Wi/sp/it/maintain.htm#wp20979) [Uso de MSCS](file:///C:/data/systems/clusters/FE650Wi/sp/it/mscs.htm#wp168332) [Solución de problemas](file:///C:/data/systems/clusters/FE650Wi/sp/it/trblsht.htm#wp952923) [Formulario de datos del clúster](file:///C:/data/systems/clusters/FE650Wi/sp/it/dataform.htm#wp114623)

# **Notas, avisos y precauciones**

**A NOTA:** Una NOTA proporciona información importante que le ayudará a utilizar mejor el ordenador.

**AVISO:** Un AVISO indica la posibilidad de daños en el hardware o la pérdida de datos, e informa de cómo evitar el problema.

**A PRECAUCIÓN: Un mensaje de PRECAUCIÓN indica el riesgo de daños materiales, lesiones o incluso la muerte.** 

#### **La información contenida en este documento puede modificarse sin previo aviso. © 2006-2007 Dell Inc. Todos los derechos reservados.**

Queda estrictamente prohibida la reproducción de este documento en cualquier forma sin la autorización por escrito de Dell Inc.

Marcas comerciales utilizadas en este texto: *Dell,* el logotipo de DELL, *PowerEdge y OpenManage* son marcas comerciales de Dell Inc.; *VERITAS* es una marca comercial registrada de<br>VERITAS Software Corporation; *Microsof* 

Otras marcas y otros nombres comerciales pueden utilizarse en este documento para hacer referencia a las entidades que los poseen o a sus productos. Dell Inc. renuncia a<br>cualquier interés sobre la propiedad de marcas y nom

**Diciembre de 2007 Rev. A01**

# <span id="page-1-0"></span> **Cableado del hardware del clúster**

**Sistemas Dell™ PowerEdge™ Cluster FE650Wi - Guía de instalación y solución de problemas**

- [Cableado del ratón, el teclado y el monitor](#page-1-1)
- Cableado de las fuentes de
- [Cableado del clúster para la red pública y la red privada](#page-2-0)

NOTA: Para configurar módulos de servidor de alta densidad de Dell en un clúster Dell PowerEdge, consulte el documento *Using Dell Blade Servers in a*<br>*Dell PowerEdge High Availability Cluster* (Uso de servidores de módulo

# <span id="page-1-1"></span>**Cableado del ratón, el teclado y el monitor**

Al instalar una configuración de clúster en un rack, debe incluir un conmutador KVM para conectar el ratón, el teclado y el monitor a los nodos. Para obtener<br>instrucciones sobre el cableado de las conexiones de cada nodo a

# <span id="page-1-2"></span>**Cableado de las fuentes de alimentación**

Tenga en cuenta las pautas siguientes para proteger la solución de clúster frente a errores relacionados con la alimentación:

- l En nodos con varias fuentes de alimentación, enchufe cada fuente de alimentación en un circuito de CA diferente.
- l Utilice sistemas de alimentación ininterrumpida (SAI).
- l En algunos entornos, tenga en cuenta la posibilidad de contar con generadores y alimentación de reserva de subestaciones eléctricas separadas.

Para obtener más información sobre los requisitos de alimentación específicos para los componentes de la solución de clúster, consulte la documentación del sistema.

En la [ilustración 2](#page-1-4)-1 y la ilustración 2-2 se muestra el cableado de alimentación adecuado para las soluciones de clúster que están configuradas con dos nodos y dos sistemas de almacenamiento. Para garantizar la redundancia, las fuentes de alimentación principales de todos los componentes se agrupan en uno o<br>dos circuitos, y las fuentes de alimentación redundantes se agrupan en

#### <span id="page-1-3"></span>**Ilustración 2-1. Ejemplo de cableado de alimentación con una fuente de alimentación en sistemas PowerEdge**

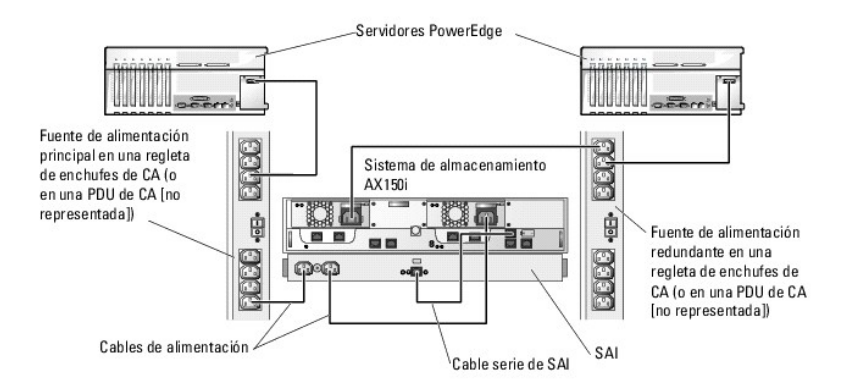

AVISO: El objetivo de esta ilustración es mostrar la distribución de la alimentación de los componentes.

<span id="page-1-4"></span>**Ilustración 2-2. Ejemplo de cableado de alimentación con dos fuentes de alimentación en sistemas PowerEdge**

<span id="page-2-3"></span>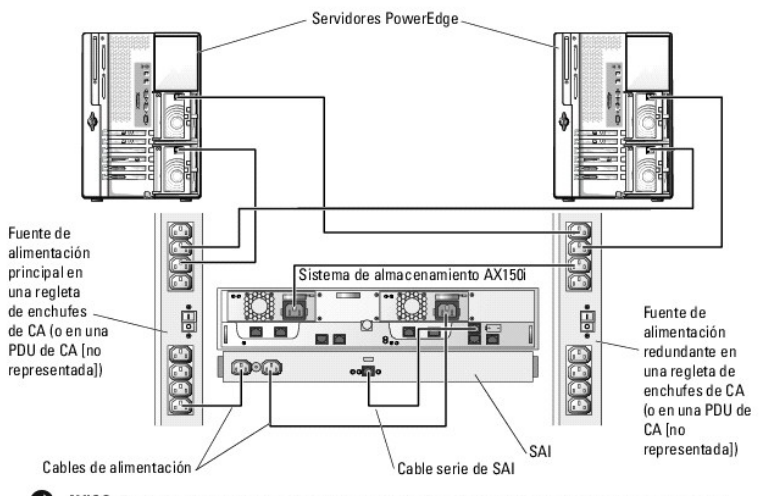

AVISO: El objetivo de esta ilustración es mostrar la distribución de la alimentación de los componentes.

# <span id="page-2-0"></span>**Cableado del clúster para la red pública y la red privada**

Los adaptadores de red de los nodos del clúster proporcionan al menos tres conexiones de red para cada nodo, como se describe en la [tabla 2](#page-2-1)-1.

<span id="page-2-1"></span>**Tabla 2-1. Conexiones de red** 

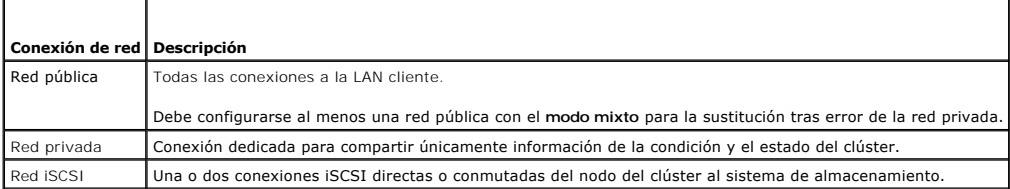

En la <u>[ilustración 2](#page-2-2)-3</u> se muestra un ejemplo de cableado en que los adaptadores de red dedicados de cada nodo están conectados entre sí (para la red<br>privada) y los adaptadores de red pública están conectados a la red públ

**A** NOTA: Para obtener información sobre el cableado y las conexiones iSCSI, consulte [Instalación del clúster en un entorno de conexión directa](file:///C:/data/systems/clusters/FE650Wi/sp/it/inst_dat.htm#wp791432) e [Instalación del clúster en un entorno de conexión mediante conmutador iSCSI](file:///C:/data/systems/clusters/FE650Wi/sp/it/inst_san.htm#wp946870).

NOTA: Para configurar módulos de servidor de alta densidad de Dell en un clúster Dell PowerEdge, consulte el documento *Using Dell Blade Servers in a*<br>*Dell PowerEdge High Availability Cluster* (Uso de servidores de módulo

### <span id="page-2-2"></span>**Ilustración 2-3. Ejemplo de cableado de red**

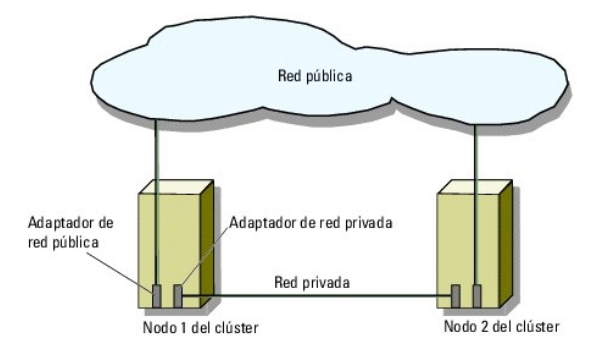

# **Cableado a la red pública**

Se puede utilizar cualquier adaptador de red admitido por un sistema que ejecute TCP/IP para conectar a los segmentos de red pública. Puede instalar<br>adaptadores de red adicionales para admitir segmentos de red pública adic

## <span id="page-3-1"></span>**Cableado de la red privada**

La conexión de la red privada a los nodos se lleva a cabo mediante un adaptador de red diferente en cada nodo. Esta red se utiliza para las comunicaciones<br>dentro de un clúster. En la <u>[tabla 2](#page-3-0)-2</u> se describen tres configura

#### <span id="page-3-0"></span>**Tabla 2-2. Componentes de hardware y conexiones de la red privada**

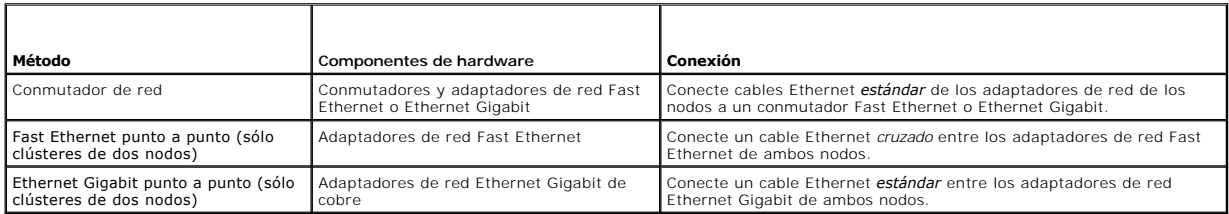

### **Uso de los adaptadores de red de dos puertos para la red privada**

Puede configurar el clúster para que utilice la red pública como sustitución tras error de las comunicaciones de la red privada. Si se utilizan adaptadores de red de dos puertos, no utilice ambos puertos simultáneamente para admitir las redes pública y privada.

# **Agrupación de NIC**

La agrupación de NIC combina dos o más NIC para proporcionar equilibrio de carga y tolerancia a errores. El clúster admite la agrupación de NIC, pero sólo en<br>una red pública. La agrupación de NIC no se admite en las redes

Al formar una agrupación de NIC, utilice NIC y controladores de agrupación idénticos. De lo contrario, es posible que las comunicaciones del clúster no funcionen correctamente y que obtenga resultados imprevisibles.

[Regresar a la página de contenido](file:///C:/data/systems/clusters/FE650Wi/sp/it/index.htm)

<span id="page-4-0"></span>[Regresar a la página de contenido](file:///C:/data/systems/clusters/FE650Wi/sp/it/index.htm)

# **Formulario de datos del clúster**

**Sistemas Dell™ PowerEdge™ Cluster FE650Wi - Guía de instalación y solución de problemas**

El formulario siguiente puede colocarse cerca de cada rack o nodo del clúster para anotar información relativa al clúster. Utilice este formulario cuando llame<br>para solicitar asistencia técnica.

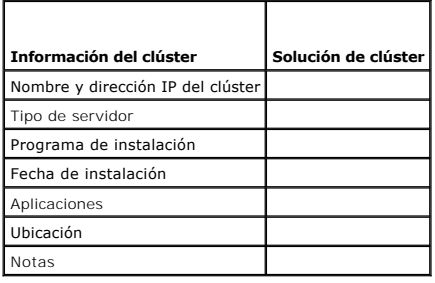

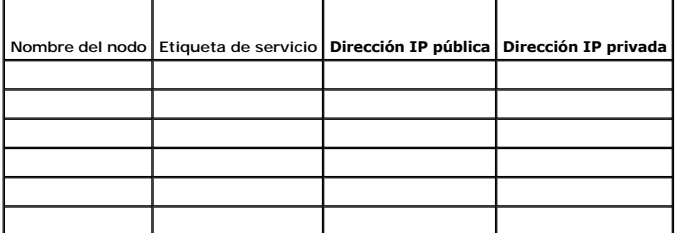

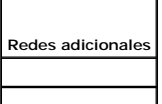

r

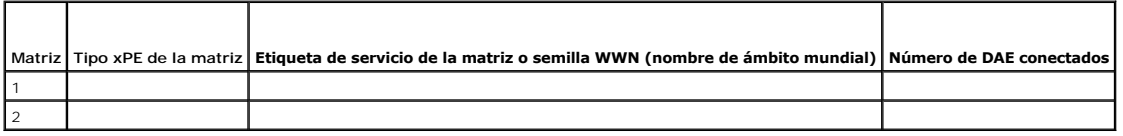

[Regresar a la página de contenido](file:///C:/data/systems/clusters/FE650Wi/sp/it/index.htm)

# <span id="page-5-0"></span> **Instalación del clúster en un entorno de conexión directa**

**Sistemas Dell™ PowerEdge™ Cluster FE650Wi - Guía de instalación y solución de problemas**

- [Antes de comenzar](#page-5-1)
- [Conexión de los sistemas de almacenamiento al clúster](#page-5-2)
- [Instalación del sistema operativo Windows y del software de administración de clústeres](#page-8-0)

### <span id="page-5-1"></span>**Antes de comenzar**

Antes de instalar el sistema operativo, debe realizar configuraciones específicas de software de bajo nivel en el clúster.

Antes de instalar el sistema operativo Microsoft® Windows® en los nodos del clúster, verifique que el hardware del clúster y los sistemas de almacenamiento cumplen los requisitos siguientes:

- 1 Los requisitos mínimos del sistema para la solución de clúster, como se describen en [Requisitos del sistema.](file:///C:/data/systems/clusters/FE650Wi/sp/it/intro.htm#wp392249)
- l El hardware y los sistemas de almacenamiento están instalados y configurados correctamente como se explica en las secciones siguientes:
	- ¡ [Cableado del hardware del clúster](file:///C:/data/systems/clusters/FE650Wi/sp/it/cabling.htm#wp80421)
	- ¡ [Preparación de los sistemas para la agrupación en clúster](file:///C:/data/systems/clusters/FE650Wi/sp/it/prepare.htm#wp391701)

Una vez finalizados estos procedimientos preliminares, puede empezar la instalación y la configuración del sistema operativo en los nodos del clúster.

**AVISO:** En las configuraciones de clúster no se admiten los modos de espera ni de hibernación de Windows. No active ninguno de estos modos.

# <span id="page-5-2"></span>**Conexión de los sistemas de almacenamiento al clúster**

En esta sección se proporciona información para conectar el clúster a uno o varios sistemas de almacenamiento mediante conexiones de cable directas.

## **Clúster de conexión directa**

NOTA: Para configurar módulos de servidor de alta densidad de Dell en un clúster Dell PowerEdge, consulte el documento *Using Dell Blade Servers in a*<br>*Dell PowerEdge High Availability Cluster* (Uso de servidores de módulo

La configuración de un clúster de conexión directa consta de una o dos NIC (para acceso a iSCSI) conectadas directamente a un sistema de almacenamiento<br>Dell|EMC AX150SCi o AX150i. Las configuraciones de conexión directa so servidores o sistemas de almacenamiento externos al clúster.

En la <u>[ilustración 4](#page-5-3)-1</u> se muestra un ejemplo de configuración de un solo clúster de conexión directa conectado a un sistema de almacenamiento AX150SCi con<br>una NIC iSCSI instalada en cada nodo del clúster.

<span id="page-5-3"></span>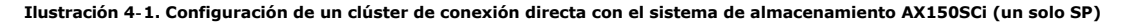

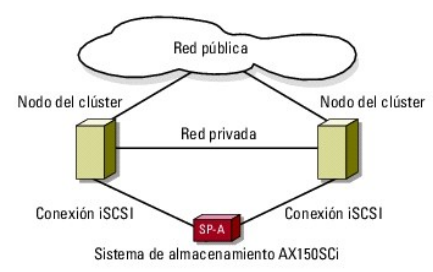

En la <u>[ilustración 4](#page-5-4)-2</u> se muestra un ejemplo de configuración de un solo clúster de conexión directa conectado a un sistema de almacenamiento AX150i con dos<br>NIC iSCSI instaladas en cada nodo del clúster.

<span id="page-5-4"></span>**Ilustración 4-2. Configuración de un clúster de conexión directa con el sistema de almacenamiento AX150i (dos SP)**

<span id="page-6-1"></span>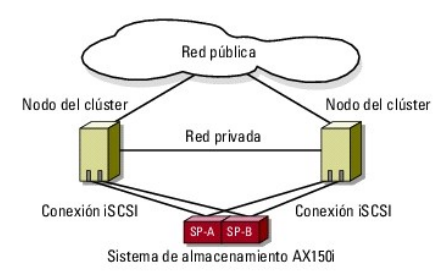

**NOTA:** Los tres primeros discos (0-2) del AX150SCi y los cuatro primeros discos (0-3) del AX150i están precargados con software de sistema de almacenamiento y se utilizan para iniciar el almacenamiento. Estos discos deben permanecer en sus ranuras originales.

### <span id="page-6-2"></span>**Cableado de un clúster a un sistema de almacenamiento Dell|EMC**

Cada nodo del clúster se conecta al sistema de almacenamiento mediante cables de LAN CAT5e o CAT6 con conectores RJ45 que se conectan a tarjetas NIC<br>Ethernet Gigabit (GbE) de los nodos del clúster y a los puertos SP Gigabi

#### **Cableado de un clúster de dos nodos a un sistema de almacenamiento AX150SCi mediante adaptadores de red de un canal**

- 1. Conecte el nodo 1 del clúster al sistema de almacenamiento mediante un cable de LAN de la NIC-0 del nodo 1 del clúster al puerto FE 0 de SP-A.
- 2. Conecte el nodo 2 del clúster al sistema de almacenamiento mediante un cable de LAN de la NIC-0 del nodo 2 del clúster al puerto FE 1 de SP-A.

En la <u>[ilustración 4](#page-6-0)-3</u> se muestra cómo cablear un clúster de conexión directa de dos nodos a un sistema de almacenamiento AX150SCi. Cada nodo del clúster<br>está configurado con una NIC que se conecta a un único SP del siste datos.

#### <span id="page-6-0"></span>**Ilustración 4-3. Cableado de los nodos del clúster al sistema de almacenamiento AX150SCi**

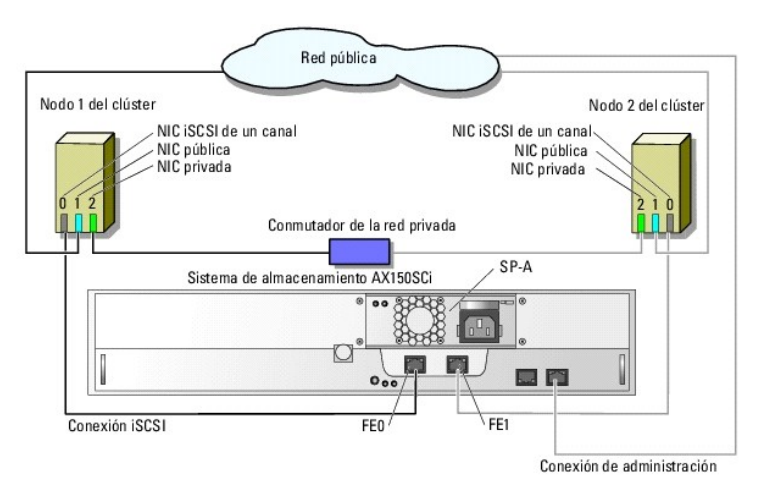

En la tabla siguiente se muestra un ejemplo de asignación de direcciones IP para un clúster de conexión directa de dos nodos con tarjetas NIC iSCSI de un canal y un sistema de almacenamiento AX150SCi.

#### **Tabla 4-1. Ejemplo de dirección IP para un clúster de dos nodos de conexión directa con NIC iSCSI de un canal y AX150SCi**

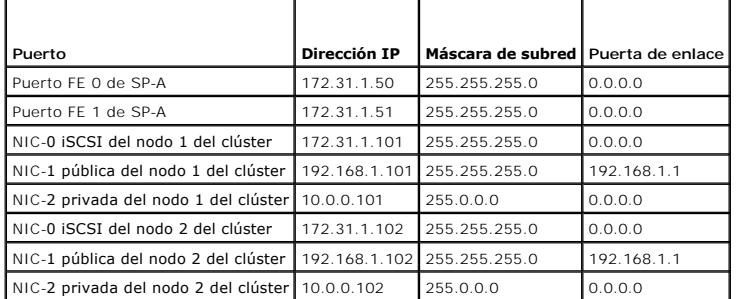

<span id="page-7-1"></span>**Cableado de un clúster de dos nodos a un sistema de almacenamiento AX150i mediante adaptadores de red de un canal** 

- 1. Conecte el nodo 1 del clúster al sistema de almacenamiento.
	- a. Conecte un cable de LAN de la NIC-0 del nodo 1 del clúster al puerto FE 0 de SP-A.
	- b. Conecte un cable de LAN de la NIC-1 del nodo 1 del clúster al puerto FE 1 de SP-B.
- 2. Conecte el nodo 2 del clúster al sistema de almacenamiento.
	- a. Conecte un cable de LAN de la NIC-0 del nodo 2 del clúster al puerto FE 1 de SP-A.
	- b. Conecte un cable de LAN de la NIC-1 del nodo 2 del clúster al puerto FE 0 de SP-B.

En la <u>[ilustración 4](#page-7-0)-4</u> se muestra cómo cablear un clúster de conexión directa de dos nodos a un sistema de almacenamiento AX150i. Cada nodo del clúster<br>está configurado con dos NIC de un canal que se conectan a dos SP del de datos y elimina un único punto de error en los nodos del clúster y el sistema de almacenamiento.

#### <span id="page-7-0"></span>**Ilustración 4-4. Cableado de los nodos del clúster al sistema de almacenamiento AX150i mediante tarjetas NIC iSCSI de un canal**

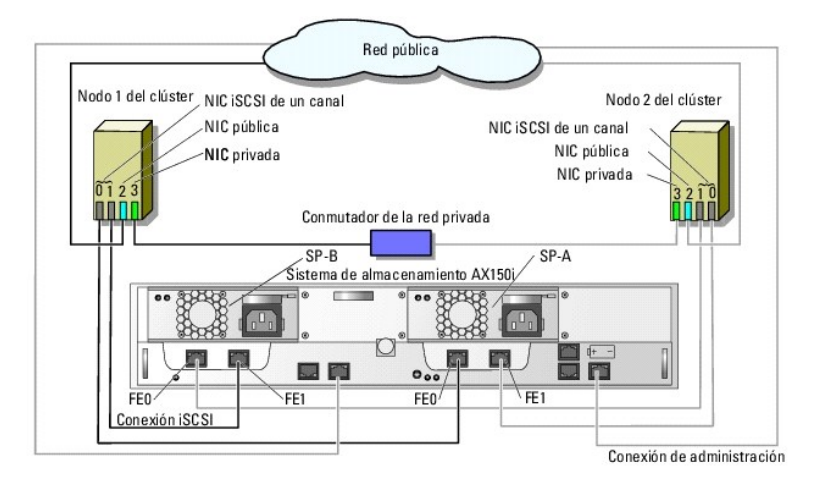

En la tabla siguiente se muestra un ejemplo de asignación de direcciones IP para un clúster de conexión directa de dos nodos con tarjetas NIC iSCSI de un canal y un sistema de almacenamiento AX150i.

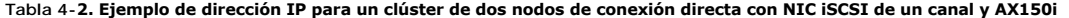

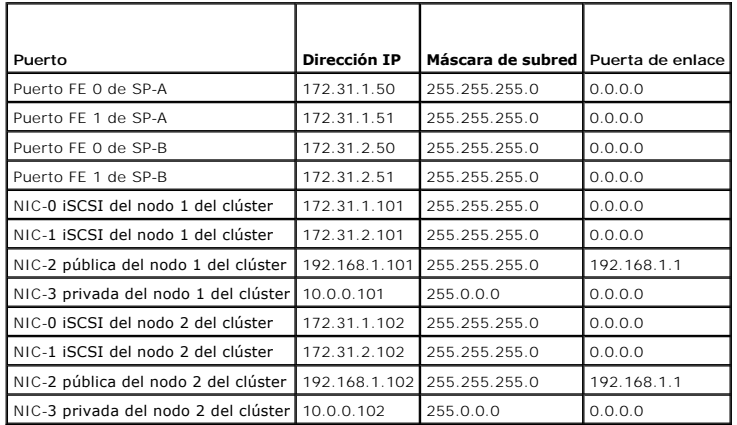

### **Cableado de un clúster de dos nodos a un sistema de almacenamiento AX150i mediante adaptadores de red iSCSI de dos canales**

- 1. Conecte el nodo 1 del clúster al sistema de almacenamiento.
	- a. Conecte un cable de LAN de la NIC-0a del nodo 1 del clúster al puerto FE 0 de SP-A.

b. Conecte un cable de LAN de la NIC-0b del nodo 1 del clúster al puerto FE 1 de SP-B.

#### <span id="page-8-2"></span>2. Conecte el nodo 2 del clúster al sistema de almacenamiento.

- a. Conecte un cable de LAN de la NIC-0a del nodo 2 del clúster al puerto FE 1 de SP-A.
- b. Conecte un cable de LAN de la NIC-0b del nodo 2 del clúster al puerto FE 0 de SP-B.

En la jlustración 4-5 se muestra cómo cablear un clúster de conexión directa de dos nodos a un sistema de almacenamiento AX150i. Cada nodo del clúster se configura con una NIC iSCSI de dos canales que se conectan a dos SP del sistema de almacenamiento. Esta configuración de clúster proporciona redundancia<br>de datos y elimina el error de enlace en el nodo del clúster de forma adaptador de red.

<span id="page-8-1"></span>**Ilustración 4-5. Cableado de los nodos del clúster al sistema de almacenamiento AX150i mediante NIC iSCSI de dos canales**

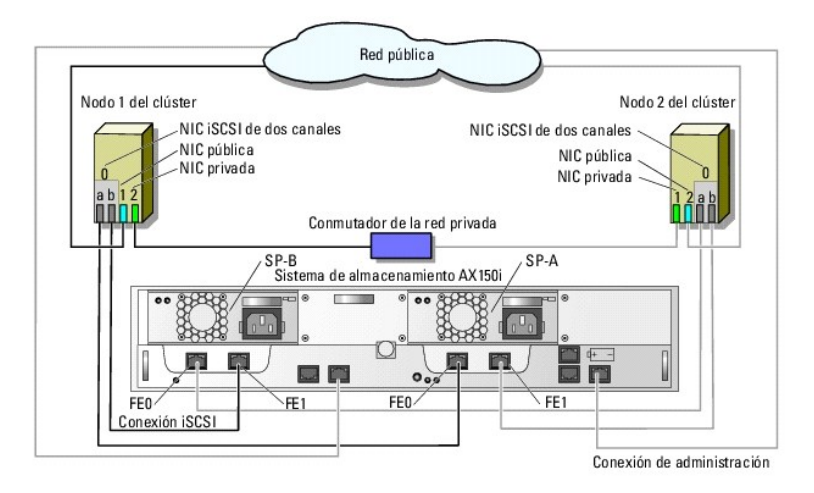

En la tabla siguiente se muestra un ejemplo de asignación de direcciones IP para un clúster de conexión directa de dos nodos con tarjetas NIC iSCSI de dos canales y un sistema de almacenamiento AX150i.

| Puerto                               | Dirección IP  | Máscara de subred l | Puerta de enlace |
|--------------------------------------|---------------|---------------------|------------------|
| Puerto FE 0 de SP-A                  | 172.31.1.50   | 255.255.255.0       | 0.0.0.0          |
| Puerto FE 1 de SP-A                  | 172.31.1.51   | 255.255.255.0       | 0.0.0.0          |
| Puerto FF 0 de SP-B                  | 172.31.2.50   | 255.255.255.0       | 0.0.0.0          |
| Puerto FE 1 de SP-B                  | 172.31.2.51   | 255.255.255.0       | 0.0.0.0          |
| NIC-0a iSCSI del nodo 1 del clúster  | 172.31.1.101  | 255.255.255.0       | 0.0.0.0          |
| NIC-0b iSCSI del nodo 1 del clúster  | 172.31.2.101  | 255.255.255.0       | 0.0.0.0          |
| NIC-1 pública del nodo 1 del clúster | 192.168.1.101 | 255.255.255.0       | 192.168.1.1      |
| NIC-2 privada del nodo 1 del clúster | 10.0.0.101    | 255.0.0.0           | 0.0.0.0          |
| NIC-0a iSCSI del nodo 2 del clúster  | 172.31.1.102  | 255.255.255.0       | 0.0.0.0          |
| NIC-0b iSCSI del nodo 2 del clúster  | 172.31.2.102  | 255.255.255.0       | 0.0.0.0          |
| NIC-1 pública del nodo 2 del clúster | 192.168.1.102 | 255.255.255.0       | 192.168.1.1      |
| NIC-2 privada del nodo 2 del clúster | 10.0.0.102    | 255.0.0.0           | 0.0.0.0          |

**Tabla 4-3. Ejemplo de dirección IP para un clúster de dos nodos de conexión directa con NIC iSCSI de dos canales y AX150i**

## **Cableado de dos clústeres a un sistema de almacenamiento Dell|EMC**

El sistema de almacenamiento AX150i admite únicamente un clúster de dos nodos de conexión directa.

Para ver el cableado de los clústeres de conexión directa, consulte [Cableado de un clúster a un sistema de almacenamiento Dell|EMC](#page-6-2)

# <span id="page-8-0"></span>**Instalación del sistema operativo Windows y del software de administración de clústeres**

Consulte [Información general sobre la instalación](file:///C:/data/systems/clusters/FE650Wi/sp/it/prepare.htm#wp391740) en "Preparación de los sistemas para la agrupación en clúster" para obtener información sobre cómo instalar el sistema operativo Windows y el software de administración de clústeres en los nodos del clúster.

[Regresar a la página de contenido](file:///C:/data/systems/clusters/FE650Wi/sp/it/index.htm)

# <span id="page-10-0"></span> **Instalación del clúster en un entorno de conexión mediante conmutador iSCSI**

#### **Sistemas Dell™ PowerEdge™ Cluster FE650Wi - Guía de instalación y solución de problemas**

- **O** Información general sobre la red iSCSI
- [Conexión de los sistemas de almacenamiento al clúster](#page-10-2)
- [Configuraciones de clúster de conexión mediante conmutador iSCSI](#page-15-0)
- [Instalación del sistema operativo Windows y del software de administración de clústeres](#page-15-1)

# <span id="page-10-1"></span>**Información general sobre la red iSCSI**

Una red iSCSI (interfaz de ordenador pequeño por Internet) proporciona una red de bajo coste y alto rendimiento que transmite datos en bloque entre<br>sistemas Dell™ PowerEdge™ y sistemas de almacenamiento Dell|EMC sin las l

En la [tabla 5](#page-10-3)-1 se enumeran los componentes principales de una red iSCSI.

#### <span id="page-10-3"></span>**Tabla 5-1. Componentes principales de conexión mediante conmutador iSCSI**

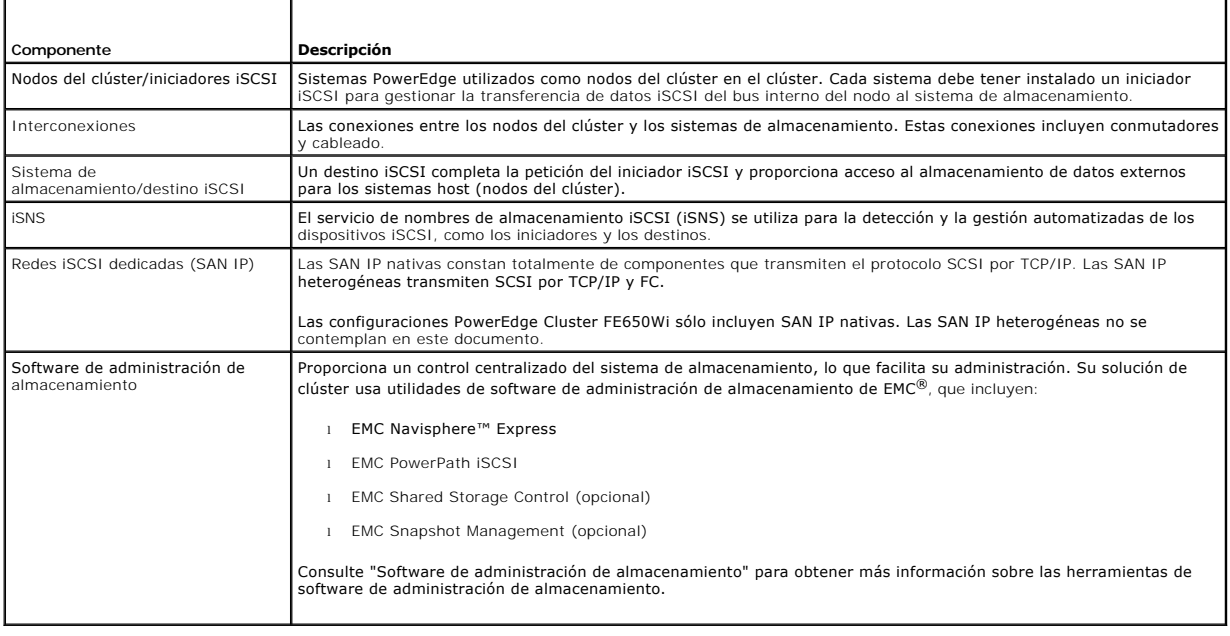

# <span id="page-10-2"></span>**Conexión de los sistemas de almacenamiento al clúster**

En esta sección se proporciona información para conectar el clúster a uno o varios sistemas de almacenamiento mediante una red iSCSI.

## **Clúster de conexión mediante conmutador iSCSI**

En una configuración de clúster de conexión mediante conmutador iSCSI, todos los nodos del clúster están conectados a uno o varios sistemas de<br>almacenamiento a través de una red iSCSI que utiliza una red Fabric conmutada e

En la <u>[ilustración 5](#page-10-4)-1</u> se muestra un ejemplo de un clúster iSCSI de dos nodos y conexión mediante conmutador con Microsoft® Windows® 2003 R2 Enterprise<br>Edition. Cada nodo del clúster está configurado con dos NIC iSCSI de

<span id="page-10-4"></span>**Ilustración 5-1. Clúster de conexión mediante conmutador iSCSI de dos nodos**

<span id="page-11-2"></span>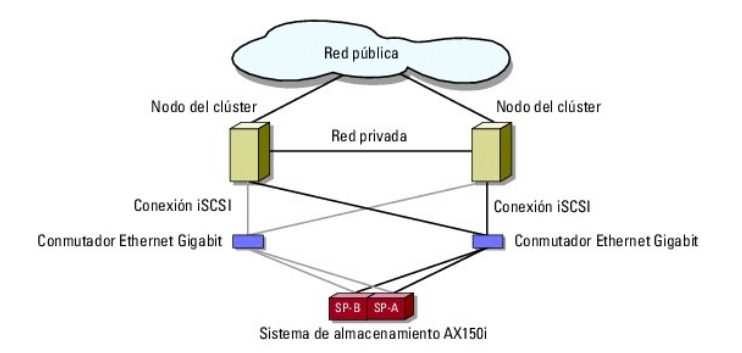

En la [ilustración 5](#page-11-0)-2 se muestra un ejemplo de un clúster iSCSI de ocho nodos y conexión mediante conmutador con Windows Server 2003 Enterprise Edition.

<span id="page-11-0"></span>**Ilustración 5-2. Clúster de conexión mediante conmutador iSCSI de ocho nodos**

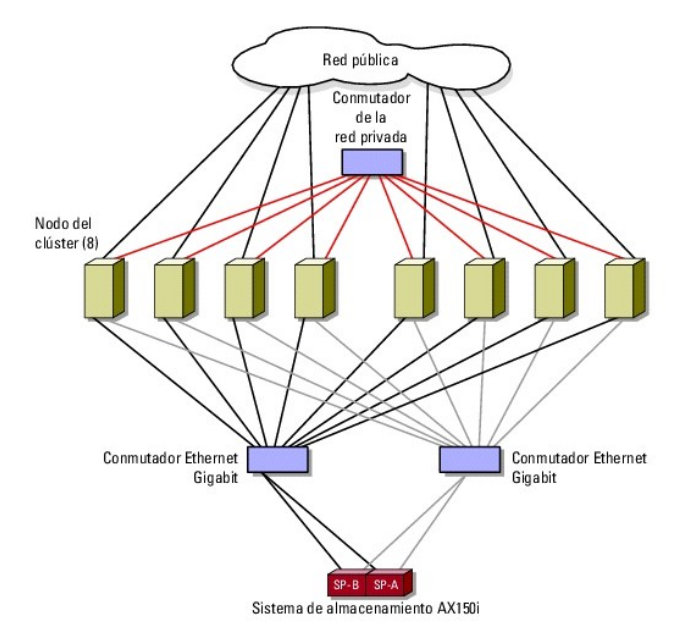

# **Cableado de un clúster iSCSI de conexión mediante conmutador a un sistema de almacenamiento AX150i**

El sistema de almacenamiento Dell|EMC AX150i está configurado con un SAI que proporciona alimentación de reserva para la caché de escritura en caso de<br>una interrupción de la alimentación. Los nodos del clúster se conectan de LAN con conectores RJ45.

Cada NIC está cableada a un puerto de un conmutador Ethernet Gigabit. Dos cables conectan los puertos de salida del conmutador Ethernet Gigabit a un<br>procesador de almacenamiento del sistema de almacenamiento AX150i.

**Z** NOTA: La solución PowerEdge Cluster FE650Wi limita el uso del sistema de almacenamiento AX150SCi a un entorno de conexión directa.

En la [tabla 5](#page-11-1)-2 se proporciona información sobre el cableado del sistema de almacenamiento al conmutador Ethernet Gigabit.

#### <span id="page-11-1"></span>**Tabla 5-2. Descripción del cableado del sistema de almacenamiento**

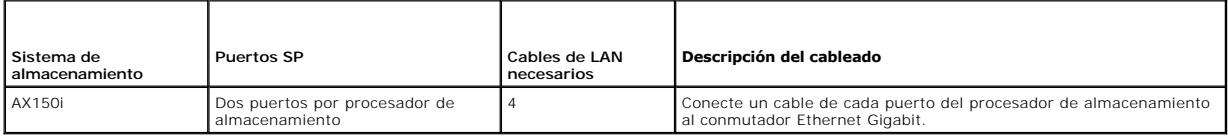

### **Cableado de un clúster de conexión mediante conmutador iSCSI a un sistema de almacenamiento Dell|EMC AX150i**

## <span id="page-12-2"></span>**con una NIC iSCSI de un canal**

- <span id="page-12-1"></span>1. Conecte el nodo 1 del clúster a la red iSCSI. Vea la [ilustración 5](#page-12-0)-3.
	- a. Conecte un cable de LAN de la NIC-0 al conmutador Ethernet 0 (sw0).
	- b. Conecte un cable de LAN de la NIC-1 al conmutador Ethernet 1 (sw1).
- 2. Repita el [paso 1](#page-12-1) para cada nodo del clúster.
- 3. Conecte el sistema de almacenamiento a la red iSCSI. Vea la *ilustración* 5-3.
	- a. Conecte un cable de LAN del conmutador Ethernet 0 (sw0) al puerto FE 0 de SP-A.
	- b. Conecte un cable de LAN del conmutador Ethernet 0 (sw0) al puerto FE 1 de SP-B.
	- c. Conecte un cable de LAN del conmutador Ethernet 1 (sw1) al puerto FE 1 de SP-A.
	- d. Conecte un cable de LAN del conmutador Ethernet 1 (sw1) al puerto FE 0 de SP-B.

### <span id="page-12-0"></span>**Ilustración 5-3. Cableado de un clúster de conexión mediante conmutador iSCSI al DPE Dell|EMC con tarjetas NIC iSCSI de un canal**

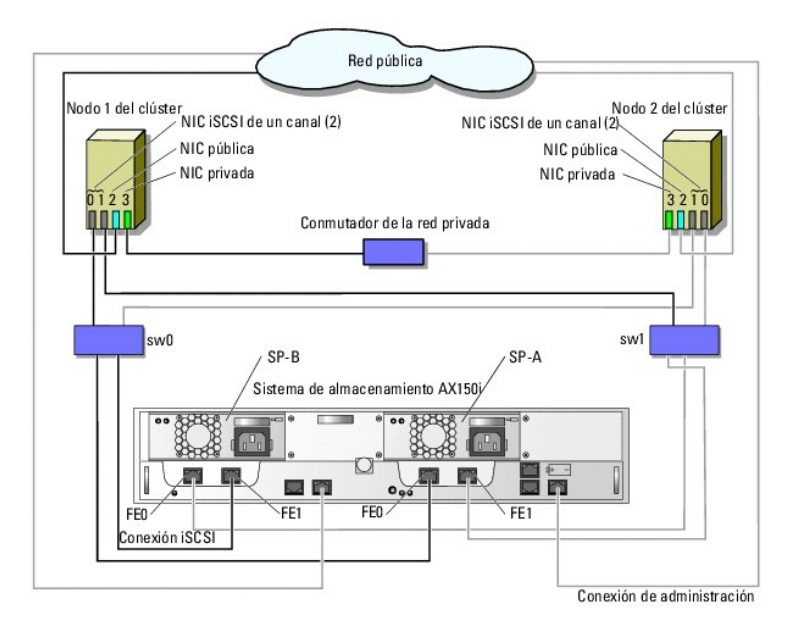

En la tabla siguiente se muestra un ejemplo de asignación de direcciones IP para nodos del clúster de conexión mediante conmutador con NIC iSCSI de un canal y un sistema de almacenamiento AX150i.

### **Tabla 5-3. Ejemplo de direcciones IP para nodos del clúster de conexión mediante conmutador con NIC iSCSI de un canal y AX150i**

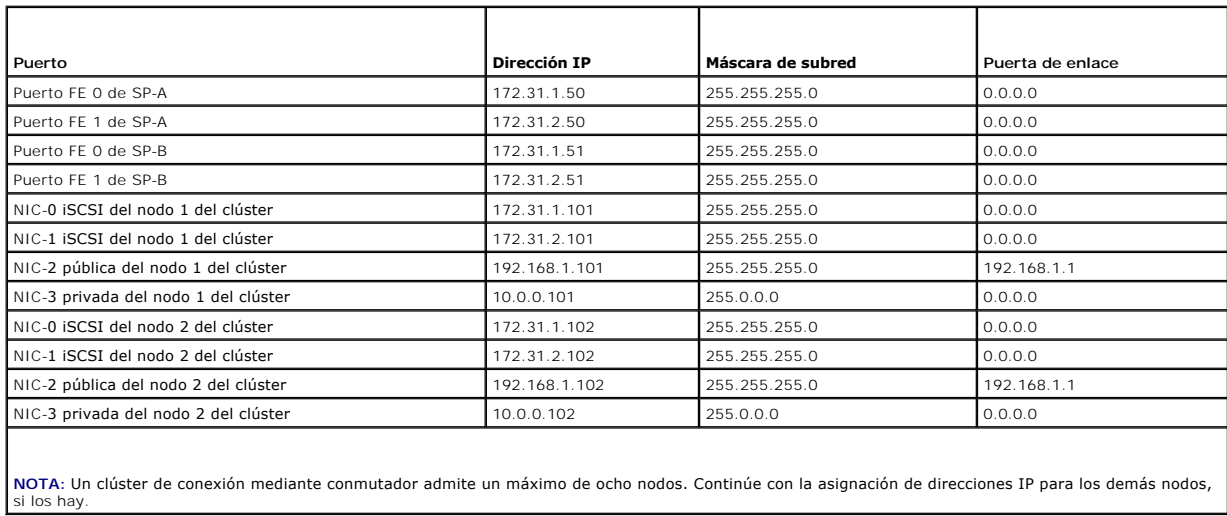

## <span id="page-13-1"></span>**Cableado de un clúster de conexión mediante conmutador iSCSI a AX150i con tarjetas NIC iSCSI de dos canales**

- 1. Conecte el nodo 1 del clúster a la red iSCSI. Vea la [ilustración 5](#page-13-0)-4.
	- a. Conecte un cable de LAN de la NIC-0a al conmutador Ethernet 0 (sw0).
	- b. Conecte un cable de LAN de la NIC-0b al conmutador Ethernet 1 (sw1).
- 2. Repita el paso 1 para cada nodo del clúster.
- 3. Conecte el sistema de almacenamiento a la red iSCSI.
	- a. Conecte un cable de LAN del conmutador Ethernet 0 (sw0) al puerto FE 0 de SP-A.
	- b. Conecte un cable de LAN del conmutador Ethernet 0 (sw0) al puerto FE 1 de SP-B.
	- c. Conecte un cable de LAN del conmutador Ethernet 1 (sw1) al puerto FE 1 de SP-A.
	- d. Conecte un cable de LAN del conmutador Ethernet 1 (sw1) al puerto FE 0 de SP-B.

<span id="page-13-0"></span>**Ilustración 5-4. Cableado de un clúster de conexión mediante conmutador iSCSI al sistema Dell|EMC AX150i con tarjetas NIC iSCSI de dos canales**

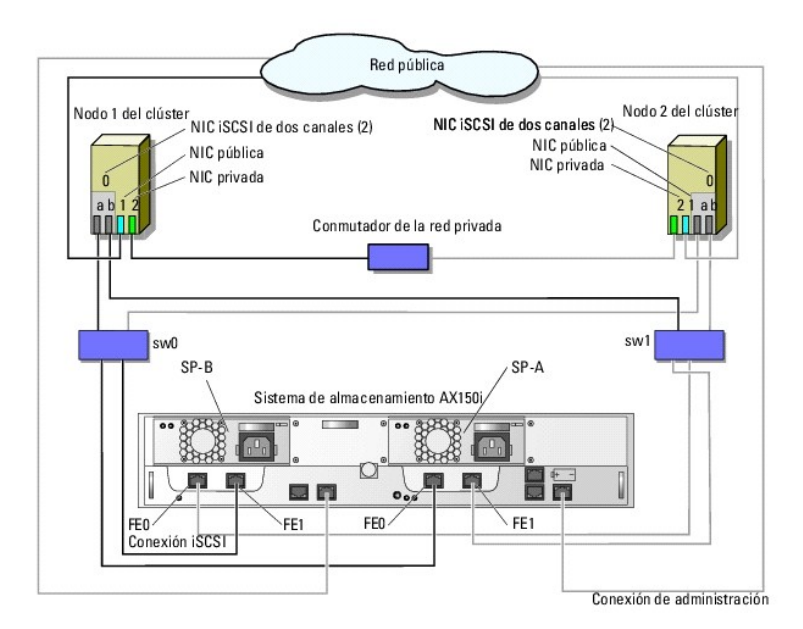

En la tabla siguiente se muestra un ejemplo de asignación de direcciones IP para nodos del clúster de conexión mediante conmutador con tarjetas NIC iSCSI de dos canales y un sistema de almacenamiento AX150i.

### **Tabla 5-4. Ejemplo de direcciones IP para nodos del clúster de conexión mediante conmutador con NIC iSCSI de dos canales y AX150i**

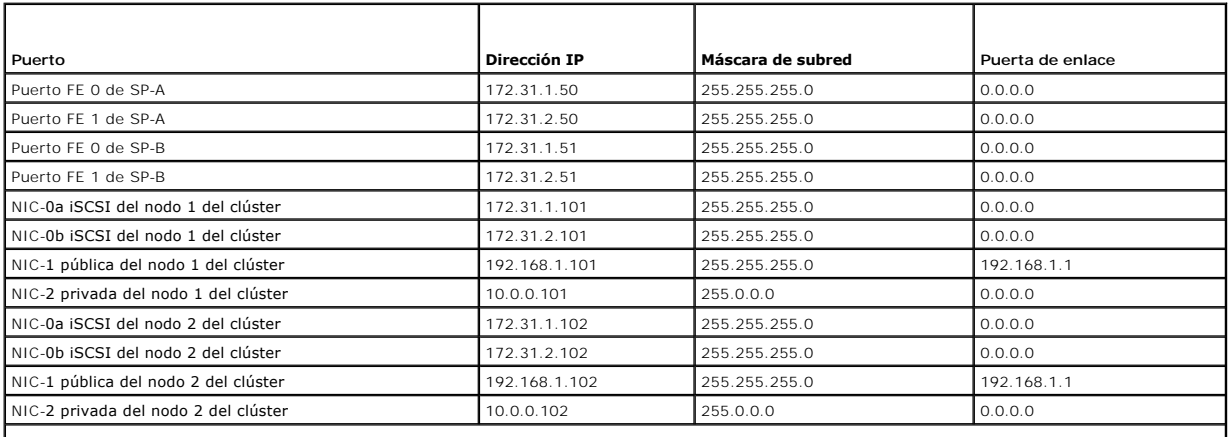

**NOTA:** Un clúster de conexión mediante conmutador puede tener un máximo de ocho nodos. Continúe con la asignación de direcciones IP para los demás nodos, si los hay.

## <span id="page-14-3"></span>**Cableado de varios clústeres de conexión mediante conmutador iSCSI a un sistema de almacenamiento Dell|EMC**

Para cablear dos o tres clústeres al sistema de almacenamiento, conecte cada nodo de clúster al conmutador Ethernet Gigabit adecuado y, a continuación,<br>conecte los conmutadores a los procesadores de almacenamiento adecuado

Para ver las reglas y pautas de los clústeres de conexión mediante conmutador iSCSI, consulte la *Guía de plataforma*.

#### **Cableado de varios clústeres de conexión mediante conmutador al sistema de almacenamiento AX150i con tarjetas NIC de un canal**

**AOTA:** En el procedimiento siguiente se utiliza la [ilustración 5](#page-12-0)-3 como ejemplo de cableado de clústeres adicionales.

- <span id="page-14-0"></span>1. En el primer clúster, conecte el nodo 1 del clúster a la red iSCSI.
	- a. Conecte un cable de LAN de la NIC-0 al conmutador Ethernet 0 (sw0).
	- b. Conecte un cable de LAN de la NIC-1 al conmutador Ethernet 1 (sw1).
- 2. En el primer clúster, repita el [paso 1](#page-14-0) para cada nodo.
- 3. Para cada clúster adicional, repita el [paso 1](#page-14-0) y el [paso 2.](#page-14-1)
- 4. Conecte el sistema de almacenamiento a la red iSCSI.
	- a. Conecte un cable de LAN del conmutador Ethernet 0 (sw0) al puerto FE 0 de SP-A.
	- b. Conecte un cable de LAN del conmutador Ethernet 0 (sw0) al puerto FE 1 de SP-B.
	- c. Conecte un cable de LAN del conmutador Ethernet 1 (sw1) al puerto FE 1 de SP-A.
	- d. Conecte un cable de LAN del conmutador Ethernet 1 (sw1) al puerto FE 0 de SP-B.

### **Cableado de varios clústeres iSCSI de conexión mediante conmutador a AX150i con NIC de dos canales**

**A NOTA:** En el procedimiento siguiente se utiliza la [ilustración 5](#page-13-0)-4 como ejemplo de cableado de clústeres adicionales.

- <span id="page-14-2"></span>1. En el primer clúster, conecte el nodo 1 del clúster a la red iSCSI. Vea la [ilustración 5](#page-13-0)-4.
	- a. Conecte un cable de LAN de la NIC-0a al conmutador Ethernet 0 (sw0).
	- b. Conecte un cable de LAN de la NIC-0b al conmutador Ethernet 1 (sw1).
- <span id="page-14-1"></span>2. En el primer clúster, repita el [paso 1](#page-14-2) para cada nodo.
- 3. Para cada clúster adicional, repita el [paso 1](#page-14-2) y el [paso 2.](#page-14-1)
- 4. Conecte el sistema de almacenamiento a la red iSCSI.
	- a. Conecte un cable de LAN del conmutador Ethernet 0 (sw0) al puerto FE 0 de SP-A.
	- b. Conecte un cable de LAN del conmutador Ethernet 0 (sw0) al puerto FE 1 de SP-B.
	- c. Conecte un cable de LAN del conmutador Ethernet 1 (sw1) al puerto FE 1 de SP-A.
	- d. Conecte un cable de LAN del conmutador Ethernet 1 (sw1) al puerto FE 0 de SP-B.

## **Conexión de un clúster Dell PowerEdge a varios sistemas de almacenamiento**

Puede incrementar la capacidad de almacenamiento del clúster conectando varios sistemas de almacenamiento al clúster mediante una red Fabric conmutada redundante. Los sistemas de clúster PowerEdge admiten configuraciones con varios sistemas de almacenamiento conectados a servidores agrupados en<br>clúster. En este caso, el software MSCS puede realizar la sustitución tras er conexión mediante clúster entre los nodos del clúster.

Al conectar varios sistemas de almacenamiento al clúster, deben tenerse en cuenta las normas siguientes:

- l Puede haber un máximo de cuatro sistemas de almacenamiento por clúster.
- 1 Los sistemas de almacenamiento compartido y el firmware deben ser idénticos. No se admite el uso de sistemas de almacenamiento y firmware distintos para el almacenamiento compartido.
- 1 MSCS está limitado a 22 letras de unidad. Dado que las letras de unidad de la A a la D están reservadas para los discos locales, pueden utilizarse un

máximo de 22 letras de unidad (de la E a la Z) para los discos del sistema de almacenamiento.

<span id="page-15-4"></span>l Windows Server 2003 R2 Enterprise Edition admite puntos de montaje, lo que permite tener más de 22 unidades por clúster.

Para obtener más información, consulte [Asignación de letras de unidad y puntos de montaje](file:///C:/data/systems/clusters/FE650Wi/sp/it/prepare.htm#wp392105).

En la [ilustración 5](#page-15-2)-5 se muestra un ejemplo de cableado de los nodos del clúster a cuatro sistemas de almacenamiento Dell|EMC.

### <span id="page-15-2"></span>**Ilustración 5-5. Nodos del clúster PowerEdge cableados a dos sistemas de almacenamiento**

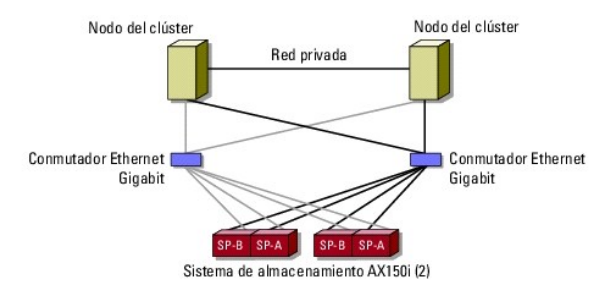

# <span id="page-15-0"></span>**Configuraciones de clúster de conexión mediante conmutador iSCSI**

Al configurar el clúster de conexión mediante conmutador iSCSI, deben tenerse en cuenta una serie de reglas y requisitos. Consulte la *Guía de plataforma* para<br>obtener información sobre los servidores admitidos, los inicia de las ranuras PCI.

En la [tabla 5](#page-15-3)-5 se proporciona una lista de la documentación que necesitará para configurar un clúster de conexión mediante conmutador iSCSI.

<span id="page-15-3"></span>**Tabla 5-5. Documentación sobre la configuración del clúster de conexión mediante conmutador iSCSI** 

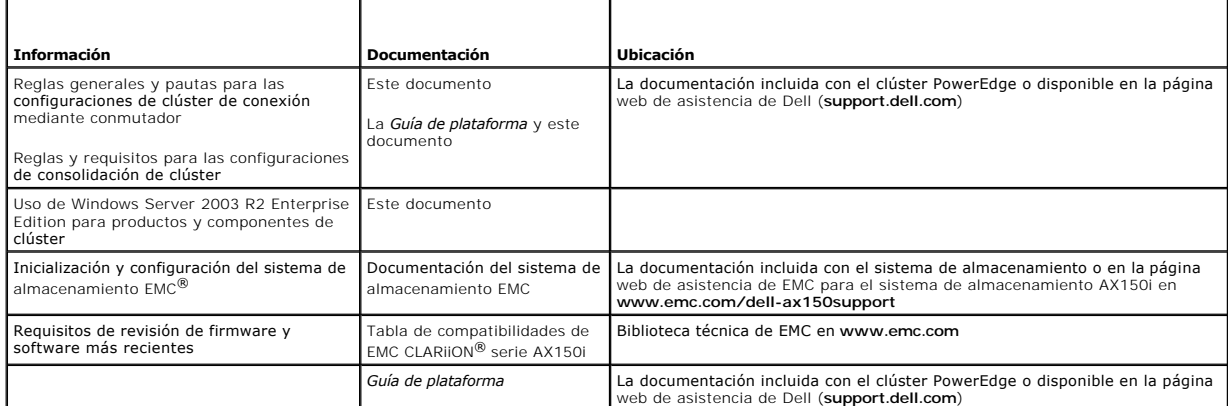

NOTA: Para configurar módulos de servidor de alta densidad de Dell en un clúster Dell PowerEdge, consulte el documento *Using Dell Blade Servers in a*<br>*Dell PowerEdge High Availability Cluster* (Uso de servidores de módulo

# <span id="page-15-1"></span>**Instalación del sistema operativo Windows y del software de administración de clústeres**

Consulte [Información general sobre la instalación](file:///C:/data/systems/clusters/FE650Wi/sp/it/prepare.htm#wp391740) en "Preparación de los sistemas para la agrupación en clúster" para obtener información sobre cómo instalar el sistema operativo Windows y el software de administración de clústeres en los nodos del clúster.

[Regresar a la página de contenido](file:///C:/data/systems/clusters/FE650Wi/sp/it/index.htm)

#### <span id="page-16-0"></span>[Regresar a la página de contenido](file:///C:/data/systems/clusters/FE650Wi/sp/it/index.htm)

# **Introducción**

**Sistemas Dell™ PowerEdge™ Cluster FE650Wi - Guía de instalación y solución de problemas**

- **O** Información general
- Solución de clúster
- [Configuraciones de clúster](#page-19-0)
- [Configuración de los nodos del clúster activos y pasivos](#page-20-0)
- [Políticas de sustitución tras error](#page-21-0)
- [Requisitos del sistema](#page-24-1)
- O Otros documentos útiles

En este documento se proporciona información sobre la instalación y la administración de la solución de clúster. Esta información está destinada a profesionales de TI que necesitan configurar una solución de clúster y a técnicos de servicio especializados que llevan a acabo actualizaciones y<br>procedimientos de mantenimiento. Este documento también está dirigido a lect

# <span id="page-16-1"></span>**Información general**

La agrupación en clúster utiliza hardware y software específicos para unir diversos sistemas a fin de que funcionen como un único sistema y proporcionen una solución automática para la sustitución tras error. Si uno de los sistemas agrupados en clúster (conocidos también como nodos de clúster o nodos) falla, el<br>software Servicio de Cluster Server de Microsoft® (MSCS) traslada uno o varios sistemas del clúster. MSCS es el componente de software para la sustitución tras error que se encuentra en determinadas versiones del sistema operativo Windows®.

Cuando se repara un sistema que falla y éste vuelve a estar activo, los recursos se devuelven automáticamente al sistema reparado (recuperación tras error) o bien permanecen en el sistema de sustitución tras error, según la configuración de MSCS. Para obtener más información, consulte Funci tras error y recuperación tras error.

## **Servidores virtuales y grupos de recursos**

En un entorno de clúster, los usuarios no acceden a un servidor físico, sino a un servidor virtual gestionado por MSCS. Cada servidor virtual tiene su propia dirección IP, un nombre y una o varias unidades de disco duro en el sistema de almacenamiento compartido. MSCS administra el servidor virtual como un *grupo de recursos*, que contiene los recursos del clúster. La propiedad de los servidores virtuales y de los grupos de recursos es transparente para los usuarios.<br>Para obtener más información sobre los grupos de recursos, consu

Cuando MSCS detecta un nodo o una aplicación que falla, MSCS traslada todo el grupo de recursos a otro nodo y asigna el servidor virtual a la nueva conexión de red. Los usuarios de una aplicación del servidor virtual únicamente sufren una ligera demora momentánea al acceder a los recursos mientras MSCS vuelve<br>a establecer la conexión de red al servidor virtual y reinicia la ap

## **Recurso de quórum**

Un disco compartido, denominado recurso de quórum, conserva los datos de configuración (incluidos todos los cambios que se hayan aplicado a una base de datos del clúster) necesarios para la recuperación en caso de que se produzca algún error en un nodo.

El recurso de quórum puede ser cualquier recurso que tenga los atributos siguientes:

- l Permite que un solo nodo obtenga y defienda el control físico del recurso de quórum.
- l Proporciona almacenamiento físico al que pueden acceder todos los nodos del clúster.
- 1 Utiliza el sistema de archivos de Microsoft Windows NT® (NTFS).

Para obtener más información, consulte [Recurso de quórum](file:///C:/data/systems/clusters/FE650Wi/sp/it/mscs.htm#wp168519) en [Uso de MSCS](file:///C:/data/systems/clusters/FE650Wi/sp/it/mscs.htm#wp168332) y la documentación en línea de MSCS.

**Z** NOTA: Los clústeres Dell™ PowerEdge™ FE no admiten el tipo de recurso de quórum Conjunto de nodos mayoritario.

### **Sistemas de almacenamiento compartido**

Los nodos de clúster pueden compartir el acceso a sistemas de almacenamiento externos; no obstante, sólo uno de los nodos puede ser el propietario de<br>cualquier disco virtual del sistema de almacenamiento externo en un mome sistema de almacenamiento compartido.

Cada sistema de almacenamiento del clúster está administrado centralmente por un sistema host (también denominado estación de administración) que ejecuta EMC<sup>®</sup> Navisphere™ Express, una aplicación de gestión de almacenamiento centralizada utilizada para configurar sistemas de almacenamiento Dell|EMC.

Puede utilizar Navisphere Express para realizar tareas como crear conjuntos de discos, vincular discos virtuales y descargar el firmware. Asimismo, puede<br>utilizar Snapshot Management para capturar imágenes en un momento pr

# <span id="page-17-2"></span><span id="page-17-0"></span>**Solución de clúster**

El clúster implementa agrupaciones de entre dos y ocho nodos con las características siguientes:

- l Tecnología Ethernet Gigabit
- l Alta disponibilidad de recursos para clientes de red
- l Rutas de acceso redundantes al almacenamiento compartido
- l Recuperación ante errores para aplicaciones y servicios
- l Posibilidades de mantenimiento flexible, que permiten reparar, mantener o actualizar un nodo o sistema de almacenamiento sin desactivar todo el clúster

## **Sistema operativo**

En esta sección se proporciona una descripción general de las características del sistema operativo Windows. Consulte la documentación del sistema<br>operativo para ver una lista completa de sus características. Windows Serve

- l Admite de dos a ocho nodos por clúster mediante el sistema de almacenamiento AX150i (dos SP).
- l Admite hasta 32 GB de RAM por nodo.
- l Configuración y administración de clústeres mediante los asistentes para la configuración y la administración del servidor
- l Proporciona servicios de metadirectorio.

**NOTA:** Las funciones de MSCS y NLB (equilibrio de carga de red) no pueden coexistir en el mismo nodo, pero pueden utilizarse conjuntamente en un<br>clúster de varios niveles. Para obtener más información, visite la página we

# **Sistema de almacenamiento**

El clúster admite sistemas de almacenamiento Dell|EMC serie AX150i en entornos Internet SCSI (iSCSI) de conexión directa y de conexión mediante<br>conmutador. Estos sistemas de almacenamiento funcionan de forma conjunta con l

- l Procesador de almacenamiento
- l Sistema de alimentación ininterrumpida (SAI)
- l Tarjetas de interfaz de red (NIC) dedicadas al tráfico iSCSI
- l Conmutadores Ethernet dedicados al tráfico iSCSI

**NOTA:** En este documento, "NIC dedicadas al tráfico iSCSI" y "NIC iSCSI" se refieren a la misma tecnología.

#### **Alojamiento para procesador**

El alojamiento para procesador está configurado con procesadores de almacenamiento (o *SP*) que controlan los conjuntos de discos del sistema de<br>almacenamiento y proporciona diversas funciones de almacenamiento, incluidas

Los alojamientos para procesador de la serie AX150i difieren en configuración y en aplicación. En la [tabla 1](#page-17-1)-1 se proporciona una lista de las características de cada alojamiento.

#### <span id="page-17-1"></span>**Tabla 1-1. Características del alojamiento para procesador**

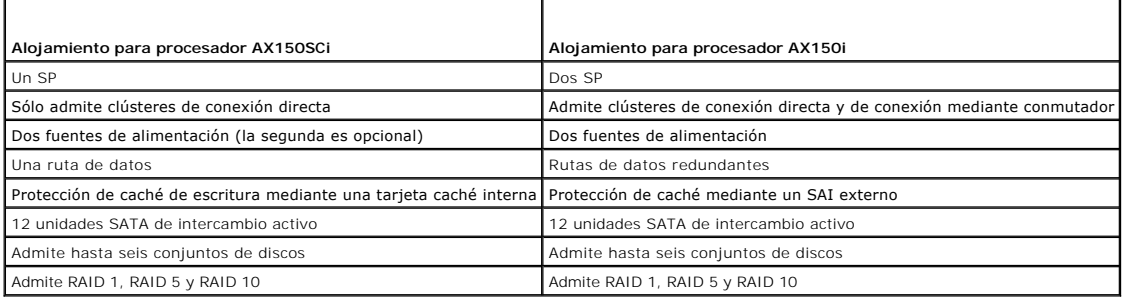

### **SAI**

El sistema de almacenamiento dual (AX150i) requiere el uso de un SAI. El SAI suministra al procesador de almacenamiento A (SP-A) l**a alimentación suficiente**<br>para que pueda grabar en el disco los datos en caché si se produ

#### <span id="page-18-1"></span>**NIC dedicadas a iSCSI**

La NIC controlada por el iniciador de software iSCSI actúa como adaptador de E/S para conectar el bus de expansión del sistema a los componentes de almacenamiento. Las soluciones de clúster que están configuradas con el sistema de almacenamiento AX150SCi requieren una NIC iSCSI en cada sistema PowerEdge para transferir datos al sistema de almacenamiento. Las soluciones de clúster que están configuradas con el sistema de almacenamiento AX150i<br>requieren dos NIC iSCSI en cada sistema PowerEdge para proporcionar rut E/S al sistema de almacenamiento.

Para ver una lista de las NIC y los iniciadores iSCSI admitidos, consulte la *Guía de plataforma*.

#### **Conmutadores Ethernet dedicados a iSCSI**

El conmutador Gigabit para acceso a iSCSI funciona como un conmutador de red normal que proporciona extensión e interconexión dedicada entre el nodo y<br>los sistemas de almacenamiento. Para ver una lista de los conmutadores

## <span id="page-18-0"></span>**Software de administración de almacenamiento**

En esta sección se proporciona información sobre el software que el clúster utiliza para administrar las comunicaciones entre los nodos y los sistemas de almacenamiento.

#### **Utilidad de inicialización del sistema de almacenamiento Navisphere**

La utilidad de inicialización del sistema de almacenamiento Navisphere proporciona una interfaz de usuario para inicializar los sistemas de almacenamiento de<br>la serie AX150i. Mediante esta utilidad, puede configurar la dir del sistema de almacenamiento y asignar nombres de usuario y contraseñas para el acceso al sistema de almacenamiento.

**A NOTA:** Es recomendable instalar la utilidad en un nodo del clúster como mínimo.

#### **Utilidad de servidor Navisphere**

La utilidad de servidor Navisphere registra el nodo del clúster con los sistemas de almacenamiento de la serie AX150i, lo que permite que los nodos accedan a los datos de almacenamiento del clúster. Esta herramienta también se utiliza para otros procedimientos, como por ejemplo:

- l Visualizar y configurar las conexiones iSCSI en el nodo del clúster
- l Detección de los destinos iSCSI en sistemas de almacenamiento Dell|EMC conectados
- l Configurar protocolos de autenticación por desafío mutuo (CHAP) en el nodo del clúster para autenticación del destino
- l Administrar tareas de instantáneas

**NOTA:** La utilidad de servidor Navisphere debe estar instalada en todos los nodos del clúster.

#### **PowerPath iSCSI**

EMC PowerPath™ iSCSI es un software residente en el servidor que mejora la disponibilidad de las aplicaciones al detectar las conexiones que fallan y restablecerlas en un alojamiento para procesador mediante una sustitución tras error de ruta de acceso automática. PowerPath iSCSI para Windows está<br>diseñado específicamente para utilizarse en la estructura de E/S multirru

*M* NOTA: PowerPath iSCSI no proporciona equilibrio dinámico de la carga por todas las rutas de datos.

**S** NOTA: Dado que el AX150SCi está configurado con un solo SP, PowerPath únicamente puede detectar y mostrar la conexión que ha fallado.

#### **Navisphere Express**

Navisphere Express incorpora la administración y configuración centralizada del almacenamiento, lo que permite configurar y administrar los discos y componentes de un sistema de almacenamiento compartido. Navisphere Express incluye el software central (FLARE) de los sistemas de almacenamiento de la serie AX150i.

#### **Snapshot Management**

Snapshot Management captura imágenes de un disco virtual y retiene la imagen independientemente de cambios subsiguientes realizados en los archivos. Dichas imágenes pueden utilizarse para compartir los discos virtuales con otro sistema sin que ello afecte al contenido del disco virtual de origen.

Snapshot Management crea copias de discos virtuales o instantáneas. Las instantáneas son copias virtuales que crean una imagen del disco virtual original en<br>el momento en que se creó la instantánea. Dicha instantánea se co original. Utilice las instantáneas para simplificar las tareas de copia de seguridad o para permitir que varios hosts accedan a los datos sin que ello afecte al contenido del disco virtual original.

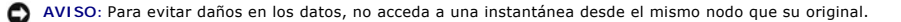

### <span id="page-19-2"></span>**Componentes de iSCSI**

En esta sección se proporciona una breve descripción del protocolo iSCSI y de los elementos que componen una red iSCSI.

#### **Protocolo iSCSI**

iSCSI es un protocolo para la nueva generación de sistemas de almacenamiento que originalmente utiliza TCP/IP mediante la encapsulación de bloques de datos SCSI en una red IP. Los bloques de datos SCSI se envían entre el iniciador iSCSI de Microsoft que reside en el host y el destino iSCSI, que normalmente es un dispositivo de almacenamiento.

La implementación de iSCSI en un clúster proporciona las ventajas siguientes:

- l Conectividad: una única tecnología para conectar sistemas de almacenamiento, servidores y clientes dentro de la LAN, la WAN y la red de almacenamiento existentes.
- l Disponibilidad de bajo coste: las conexiones redundantes proporcionan varias rutas de datos que están disponibles a través de componentes de red TCP/IP económicos.
- 1 Distribución geográfica: la amplia cobertura de la tecnología Ethernet permite situar los sistemas de almacenamiento en distancias geográficas muy remotas.

### **Iniciador iSCSI**

El iniciador iSCSI (conocido también como cliente iSCSI) convierte bloques de comandos SCSI y datos a un formato adecuado para una red IP. Está configurado<br>con un nombre de iSCSI o nombre calificado de Internet (IQN) exclu aparezcan como un solo iniciador. Sin embargo, cada NIC sigue identificándose mediante una dirección IP exclusiva.

**NOTA:** La solución de clúster PowerEdge FE650Wi admite tarjetas NIC con el iniciador de software de Microsoft y no admite adaptadores HBA iSCSI.

### **Destino iSCSI**

Un destino iSCSI (normalmente, un dispositivo de almacenamiento) recibe comandos iSCSI del iniciador. Cada destino iSCSI se identifica mediante un IQN exclusivo, y cada puerto de la controladora de la matriz de almacenamiento se identifica mediante una dirección IP.

#### **iSNS**

El servicio de nombres de almacenamiento de Internet (iSNS) se utiliza en una red iSCSI para la detección automática, la gestión y la configuración de<br>dispositivos iSCSI. ISNS incluye los componentes siguientes:

- l Servidor iSNS: procesa registros, anulaciones de registros y consultas iSNS mediante TCP/IP desde clientes iSNS y almacena esta información en una<br>base de datos. El servidor iSNS reside en la red iSCSI y es parecido al s
- l Cliente iSNS: registra la información del puerto iSCSI con el servidor iSNS. El cliente iSNS reside en hosts y sistemas de almacenamiento iSCSI.

Para obtener información sobre cómo configurar el servicio iSNS en la red de almacenamiento iSCSI, consulte la documentación de Microsoft y EMC.

NOTA: iSNS sólo se admite en plataformas Windows con una configuración de red iSCSI.

# <span id="page-19-0"></span>**Configuraciones de clúster**

### **Clúster de conexión directa**

En un clúster de conexión directa de dos nodos, ambos nodos del clúster están conectados directamente a un solo sistema de almacenamiento. En esta<br>configuración, las controladoras RAID (o SP) de los sistemas de almacenamie

En la jlustración 1-1 se muestra una configuración básica de un solo clúster de conexión directa con el sistema de almacenamiento AX150SCi (un solo SP).

<span id="page-19-1"></span>**Ilustración 1-1. Configuración de un solo clúster de conexión directa con el sistema de almacenamiento AX150SCi**

<span id="page-20-4"></span>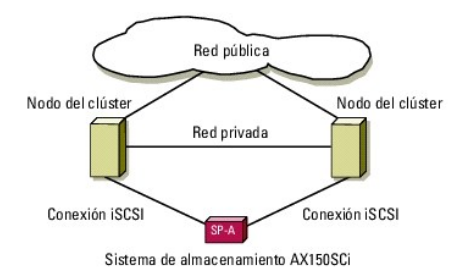

En la [ilustración 1](#page-20-1)-2 se muestra una configuración básica de un solo clúster con NIC de un canal y conexión directa que utiliza el sistema de almacenamiento AX150i (dos SP). Puesto que el AX150i incluye dos SP, los nodos del clúster están configurados con rutas de acceso redundantes al sistema de almacenamiento, con lo que se elimina un único punto de error.

<span id="page-20-1"></span>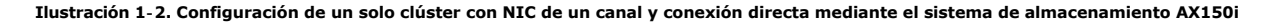

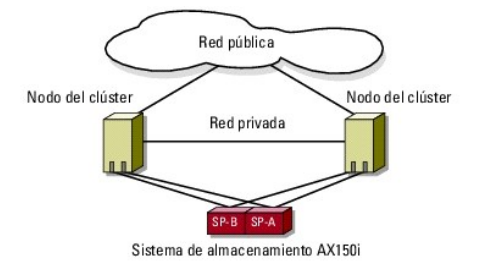

### **Limitaciones de PowerPath en un clúster de conexión directa**

erPath proporciona sustitución tras error y detección de varias rutas de acceso en un mismo procesador de almacenamiento. Si su solución de clúster está configurada con el sistema de almacenamiento AX150SCi, PowerPath iSCSI o PowerPath estándar sólo detecta y muestra un error de ruta de acceso. Puesto<br>que el sistema de almacenamiento está configurado con un SP y ninguna ru otra ruta de acceso.

### <span id="page-20-2"></span>**Clúster de conexión mediante conmutador iSCSI**

En un clúster de conexión mediante conmutador iSCSI, todos los nodos están conectados a uno o varios sistemas de almacenamiento a través de LAN redundantes para conseguir una alta disponibilidad. Los clústeres de conexión mediante conmutador iSCSI presentan una mayor flexibilidad, capacidad de<br>ampliación y rendimiento que los clústeres de conexión directa.

En la [ilustración 1](#page-20-3)-3 se muestra un clúster de conexión mediante conmutador iSCSI .

<span id="page-20-3"></span>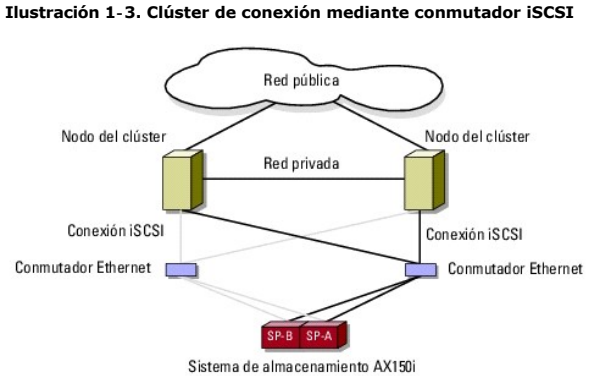

**NOTA:** Para configurar módulos de servidor de alta densidad de Dell en un clúster Dell PowerEdge, consulte el documento *Using Dell Blade Servers in a Dell PowerEdge High Availability Cluster* (Uso de servidores de módulo de alta densidad Dell en un clúster Dell PowerEdge de alta disponibilidad) en la página web de asistencia de Dell (**support.dell.com**).

# <span id="page-20-0"></span>**Configuración de los nodos del clúster activos y pasivos**

Los nodos activos procesan peticiones de aplicaciones y proporcionan servicios de cliente. Los nodos pasivos son nodos de reserva que garantizan que las aplicaciones y los servicios de cliente estén disponibles si se produce un error de hardware o software. Las configuraciones de clúster pueden incluir nodos <span id="page-21-3"></span>activos y pasivos.

**NOTA:** Los nodos pasivos deben estar configurados con la potencia de procesamiento y la capacidad de almacenamiento adecuadas para admitir los recursos que se ejecutan en los nodos activos.

La solución de clúster admite diversas configuraciones activo/activo (activo<sup>x</sup>) y activo/pasivo (activo<sup>x</sup>/pasivo<sup>x</sup>). La variable x indica el número de nodos activos o pasivos.

L**as soluciones de clúster que utilizan el sistema operativo Windows** Server 2003 Release 2 (R2) Enterprise Edition admiten hasta ocho nodos en diversas<br>configuraciones, como se muestra en la <u>[tabla 1](#page-21-1)-3</u>.

Una configuración activo/activo (activo<sup>x</sup>) contiene servidores virtuales que ejecutan aplicaciones o servicios distintos en cada nodo. Cuando una aplicación se está ejecutando en el nodo 1, los nodos restantes no tienen que esperar a que se produzca un error en el nodo 1. Dichos nodos pueden ejecutar sus propias<br>aplicaciones preparadas para clúster (u otra instancia de la misma a ejemplo, la sustitución tras error multivía es una solución de sustitución tras error activo/activo, ya que las aplicaciones en ejecución en un nodo que falla<br>pueden migrar a varios nodos activos del clúster. Sin embargo, el incremento de carga que se produce si falla un nodo.

En una configuración activo/pasivo (activo<sup>x</sup>/pasivo<sup>x</sup>), uno o varios nodos del clúster *activos* procesan peticiones para una aplicación agrupada en clúster<br>mientras que los nodos del clúster *pasivos* simplemente espera

En la [tabla 1](#page-21-2)-2 se describen los tipos de configuración activo/activo.

#### <span id="page-21-2"></span>**Tabla 1-2. Tipos de configuración activo/activo**

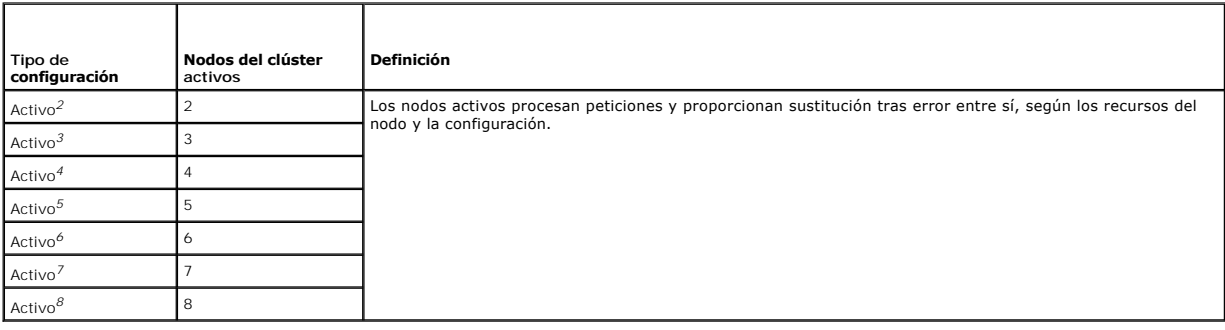

En la [tabla 1](#page-21-1)-3 se describen varios tipos de configuración activo/pasivo.

#### <span id="page-21-1"></span>**Tabla 1-3. Tipos de configuración activo/pasivo**

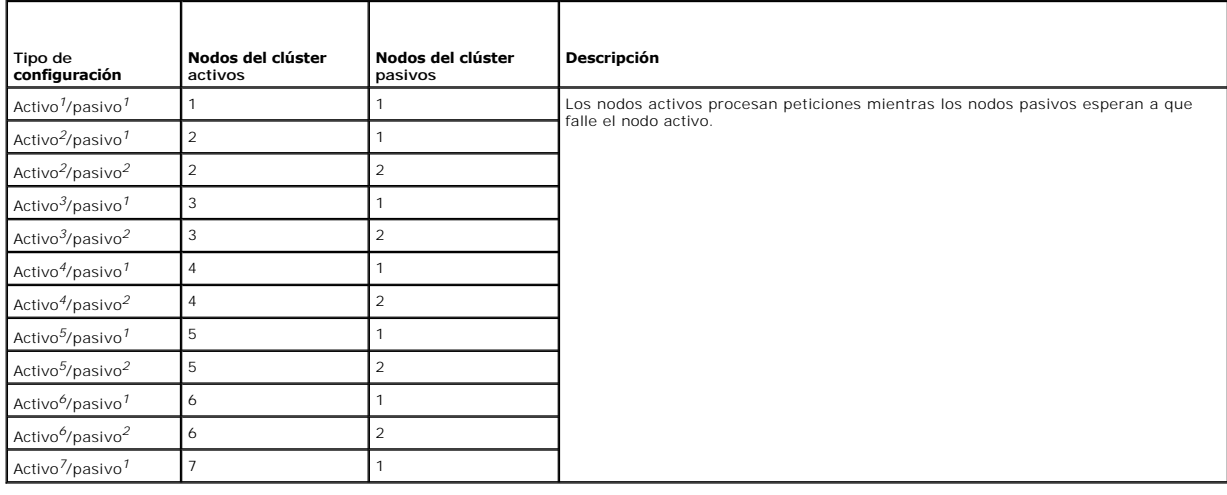

# <span id="page-21-0"></span>**Políticas de sustitución tras error**

Cuando implemente una política de sustitución tras error, configure la recuperación tras error si el nodo del clúster carece de los recursos necesarios (por ejemplo, memoria o potencia de procesamiento) para hacer frente a los errores en nodos del clúster.

## **Configuraciones de clúster con Windows Server 2003 R2 Enterprise Edition**

Las configuraciones de clúster con Windows Server 2003 R2 Enterprise Edition ofrecen las siguientes políticas de sustitución tras error:

- <span id="page-22-3"></span>l Sustitución tras error *N* (número de nodos activos) + *I* (número de nodos inactivos)
- l Par de sustitución tras error
- l Sustitución tras error multivía
- l Anillo de sustitución tras error

En la <u>[tabla 1](#page-22-0)-4</u> se proporciona una descripción general de las políticas de sustitución tras error implementadas con Windows Server 2003 R2 Enterprise<br>Edition. Para obtener más información, consulte las secciones que apar

#### <span id="page-22-0"></span>**Tabla 1-4. Políticas de sustitución tras error de Windows Server 2003 R2 Enterprise Edition**

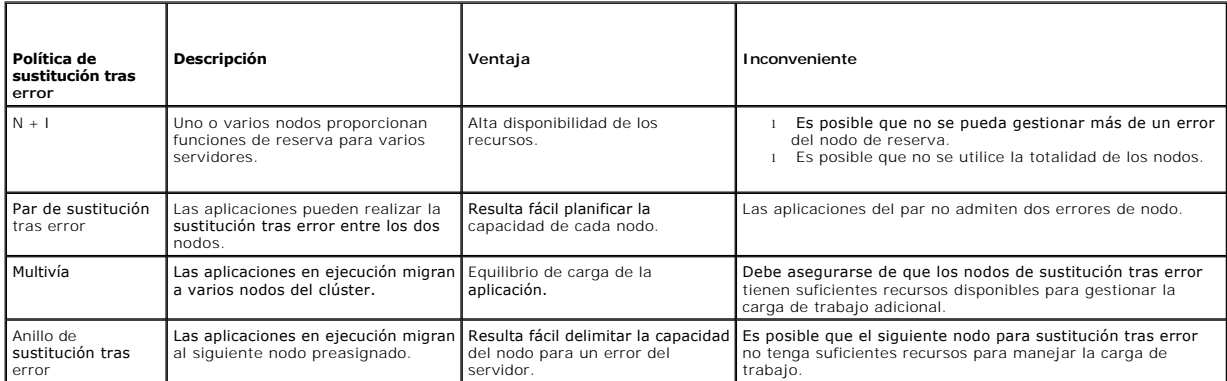

#### **Sustitución tras error N + I**

.

r

La sustitución tras error *N + I* es una política activo/pasivo en que los nodos de clúster pasivos dedicados actúan como reserva para los nodos de clúster activos. Esta solución es idónea para aplicaciones importantes que necesitan disponer de recursos dedicados. Sin embargo, los nodos de reserva añaden un<br>mayor coste de propiedad, puesto que permanecen inactivos y no propor

En la <u>[ilustración 1](#page-22-1)-4</u> se muestra un ejemplo de una configuración de sustitución tras error 4 + 2 (*N + I*) con tres nodos activos y uno pasivo. En la <u>[tabla 1](#page-22-2)-5</u> se<br>incluye una matriz de sustitución tras error *N + I* pa

### <span id="page-22-1"></span>**Ilustración 1-4. Ejemplo de una configuración de sustitución tras error N + I para un clúster de seis nodos**

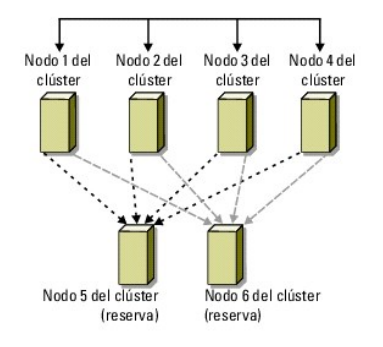

<span id="page-22-2"></span>**Tabla 1-5. Ejemplo de una configuración de sustitución tras error N + I para un clúster de seis nodos**

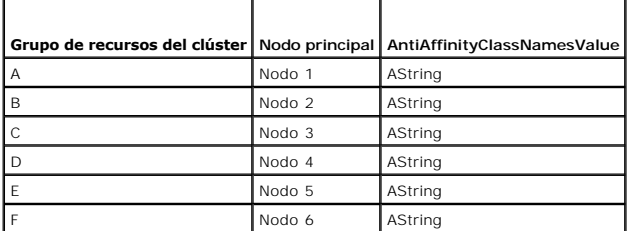

**Configuración de la afinidad de grupo** 

<span id="page-23-4"></span>En los clústeres de sustitución tras error *N + I* (activo/pasivo) con Windows Server 2003 R2 Enterprise Edition, algunos grupos de recursos pueden entrar en conflicto con otros grupos si se ejecutan en el mismo nodo. Por ejemplo, ejecutar más de un servidor virtual de Microsoft Exchange en el mismo nodo puede<br>generar conflictos entre aplicaciones. Utilice Windows Server 2003 R entre grupos a fin de garantizar que éstos realizarán la sustitución tras error para nodos parecidos o separados. Esta propiedad pública se denomina *afinidad de grupo*.

La afinidad de grupo utiliza la propiedad pública AntiAffinityClassNamesValues, que garantiza que los recursos designados se ejecuten en *nodos distintos*, si es posible.

Por ejemplo, en la [tabla 1](#page-22-2)-5, las cadenas AntiAffinityClassNamesValues para el grupo de recursos de clúster A y B son idénticas (AString), lo que indica que estos grupos están asignados para ejecutarse en nodos distintos, si es posible. Si falla el nodo 1, el grupo de recursos A cederá las funciones al siguiente<br>nodo de reserva (nodo 4).

Para definir la propiedad pública para los grupos de clúster que se muestran en la [tabla 1](#page-22-2)-5:

- 1. Abra un indicador de comandos.
- <span id="page-23-0"></span>2. Escriba lo siguiente:

cluster group "A" /prop AntiAffinityClassNames="AString"

3. Repita el [paso 2](#page-23-0) para los demás grupos del clúster.

Utilice el [Formulario de datos del clúster](file:///C:/data/systems/clusters/FE650Wi/sp/it/dataform.htm#wp114623) de este documento para especificar la afinidad de grupo en la configuración del clúster *N + I*.

#### **Par de sustitución tras error**

El par de sustitución tras error es una política en la que cada aplicación puede realizar la sustitución tras error entre dos nodos específicos en un clúster de varios nodos. La lista **Posibles propietarios** del Administrador de clústeres determina en qué nodos se ejecutarán las aplicaciones después de la sustitución tras error.

Es fácil planificar y administrar esta solución, y las aplicaciones que no funcionen bien en el mismo servidor pueden trasladarse fácilmente a pares separados<br>de sustitución tras error. Sin embargo, en los pares de sustitu

En la <u>[ilustración 1](#page-23-1)-5</u> se muestra un ejemplo de una configuración de par de sustitución tras error. En la <u>[tabla 1](#page-23-2)-6</u> se ofrece una configuración de sustitución<br>tras error para el clúster que se muestra en la <u>ilustración</u>

### <span id="page-23-1"></span>**Ilustración 1-5. Ejemplo de una configuración de par de sustitución tras error**

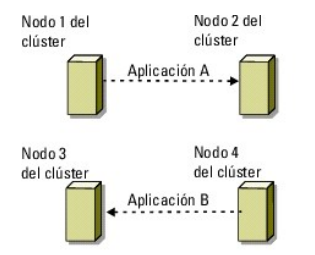

<span id="page-23-2"></span>**Tabla 1-6. Ejemplo de una configuración de par de sustitución tras error para un clúster de cuatro nodos**

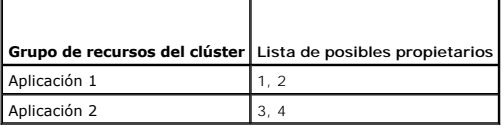

#### **Sustitución tras error multivía**

La sustitución tras error multivía es una política activo/activo en que las aplicaciones que se estaban ejecutando en un nodo que ha fallado se migran a varios nodos del clúster. Esta solución proporciona sustitución tras error y equilibrio de carga automáticos. Debe asegurarse de que los nodos de sustitución tras<br>error tienen recursos suficientes para soportar la carga de trabaj multivía de cuatro nodos.

En la [tabla 1](#page-24-2)-7 se muestra una configuración de sustitución tras error multivía de cuatro nodos para el clúster de la [ilustración 1](#page-23-3)-6. Para cada grupo de recursos, el orden de la sustitución tras error en la lista **Propietarios preferidos** del Administrador de clústeres indica el orden en el que desea que los grupos<br>de recursos realicen la sustitución tras erecamentes propo

Al implementar la sustitución tras error multivía, configure la recuperación tras error para evitar una disminución del rendimiento. Para obtener más información, consulte Uso de MS

<span id="page-23-3"></span>**Ilustración 1-6. Ejemplo de una configuración de sustitución tras error multivía de cuatro nodos**

<span id="page-24-0"></span>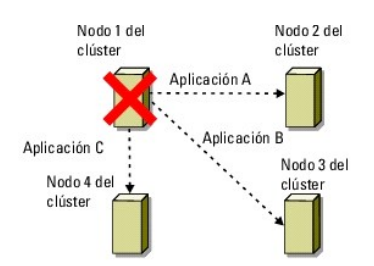

<span id="page-24-2"></span>**Tabla 1-7. Ejemplo de una configuración de sustitución tras error multivía de cuatro nodos** 

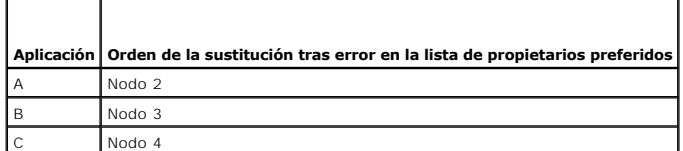

## **Anillo de sustitución tras error**

El anillo de sustitución tras error es una política activo/activo donde todas las aplicaciones en ejecución migran del nodo que ha fallado al siguiente nodo<br>preasignado en la lista de propietarios preferidos. Si el nodo qu

Este sistema de sustitución tras error proporciona un alto grado de disponibilidad, pero debe asegurarse de que el siguiente nodo de la sustitución tras error<br>dispone de recursos suficientes para soportar la carga de traba

En la [ilustración 1](#page-24-3)-7 se muestra un ejemplo de una configuración de anillo de sustitución tras error.

<span id="page-24-3"></span>**Ilustración 1-7. Ejemplo de una configuración de anillo de sustitución tras error de cuatro nodos**

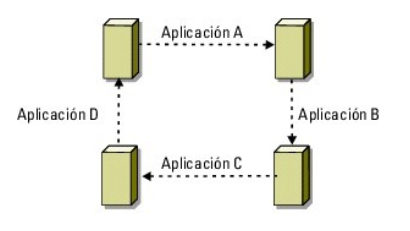

# <span id="page-24-1"></span>**Requisitos del sistema**

El clúster requiere los componentes siguientes:

- l Servidores (nodos)
- l Almacenamiento
- l Interconexiones (red privada)
- l Conexiones de red cliente (red pública)
- l Sistema operativo y software de administración de almacenamiento

# **Nodos del clúster**

En la [tabla 1](#page-24-4)-8 se indican los requisitos de hardware para los nodos del clúster.

#### <span id="page-24-4"></span>**Tabla 1-8. Requisitos del nodo del clúster**

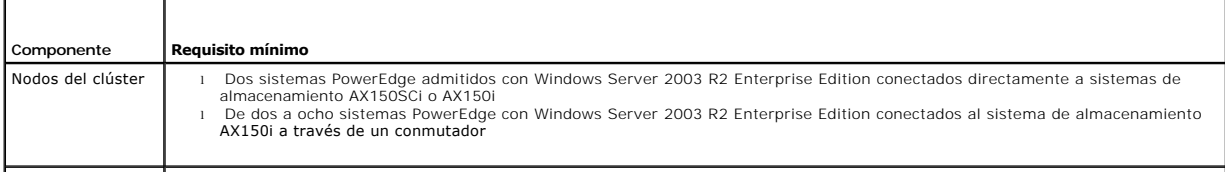

<span id="page-25-3"></span>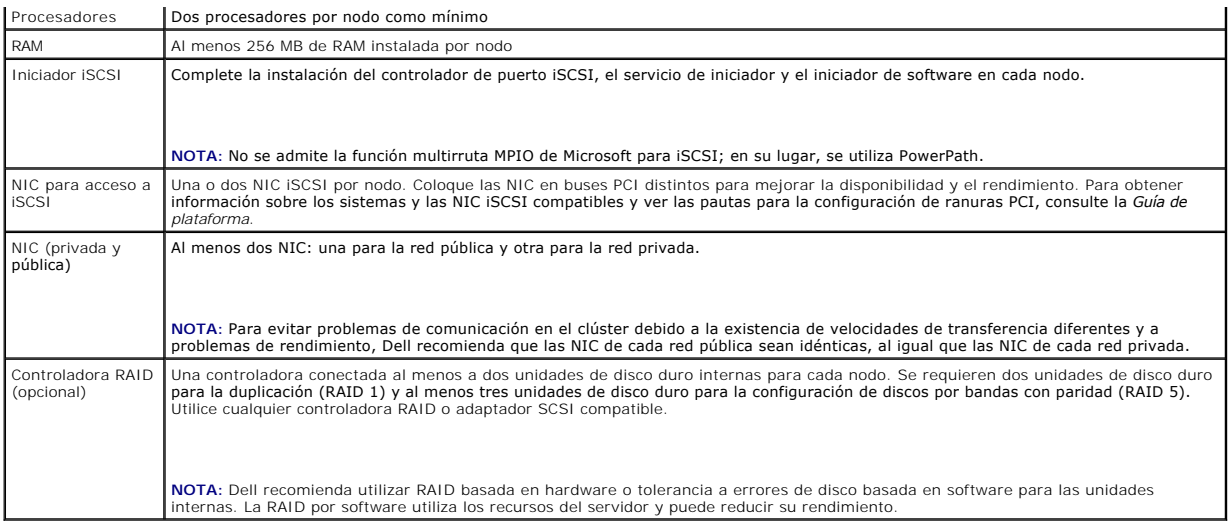

# **Almacenamiento del clúster**

En la <u>[tabla 1](#page-25-2)-9</u> se enumeran los sistemas de almacenamiento admitidos y los requisitos de configuración para los nodos del clúster y los sistemas<br>independientes conectados a los sistemas de almacenamiento. En la <u>tabla 1-</u>

### <span id="page-25-1"></span>**Tabla 1-9. Requisitos de almacenamiento del clúster**

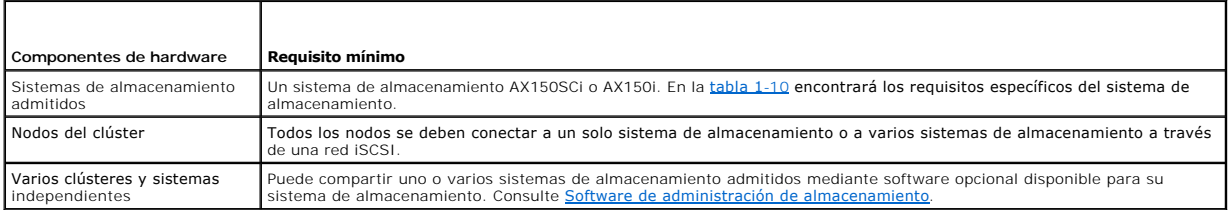

#### <span id="page-25-2"></span>**Tabla 1-10. Requisitos del sistema de almacenamiento del clúster**

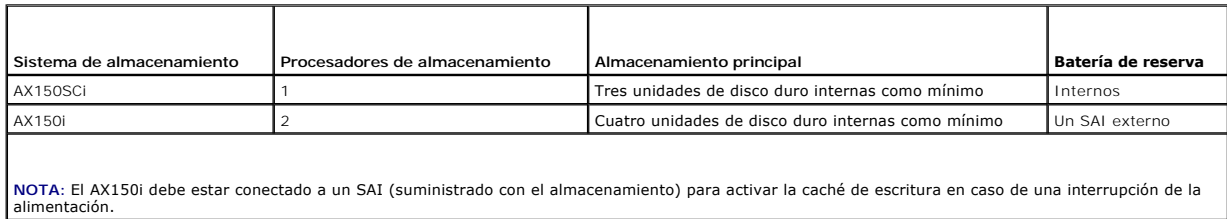

# <span id="page-25-0"></span>**Otros documentos útiles**

- La *Guía de información del producto* contiene información importante sobre seguridad y normativas. La información sobre la garantía puede estar incluida<br>en este documento o constar en un documento aparte.
- l En la *Guía de plataforma* se proporciona información sobre las plataformas que admiten su configuración del clúster.
- l En la *Guía de instalación del rack* incluida con la solución de rack se describe cómo instalar el sistema en un rack.
- l En la *Guía de introducción* se proporciona información general sobre la instalación inicial del sistema.
- l En la *Guía de instalación y solución de problemas* se describe cómo solucionar problemas del sistema y cómo instalar o reemplazar los componentes del sistema.
- l En la documentación de la NIC se proporcionan las instrucciones para instalar las NIC.
- l En la documentación del software de administración de sistemas se describen las funciones, los requisitos, la instalación y el funcionamiento básico del software.
- l En la documentación del sistema operativo se describe cómo instalar (si es necesario), configurar y utilizar el software del sistema operativo.
- l En la documentación de los componentes adquiridos por separado se incluye información para configurar e instalar las opciones correspondientes.
- l En la documentación de RAID se proporciona información para instalar y configurar una tarjeta controladora RAID.
- l La documentación que se entrega con el sistema de almacenamiento.
- l La documentación de EMC PowerPath incluida con los kits del HBA.
- l Algunas veces, con el sistema se incluyen actualizaciones que describen los cambios realizados en el sistema, en el software o en la documentación.

**A** NOTA: Lea siempre las actualizaciones primero, ya que a menudo éstas sustituyen la información de otros documentos.

- ⊥ Es posible que se incluyan notas de la versión o archivos Léame para proporcionar actualizaciones de última hora relativas al sistema o a la<br>documentación, o material de consulta técnica avanzada destinado a técnicos o
- l El documento *Using Dell Blade Servers in a Dell PowerEdge High Availability Cluster* (Uso de servidores de módulo de alta densidad Dell en un clúster Dell<br>PowerEdge de alta disponibilidad) para configurar módulos de ser

[Regresar a la página de contenido](file:///C:/data/systems/clusters/FE650Wi/sp/it/index.htm)

<span id="page-27-0"></span>[Regresar a la página de contenido](file:///C:/data/systems/clusters/FE650Wi/sp/it/index.htm)

# **Mantenimiento del clúster**

**Sistemas Dell™ PowerEdge™ Cluster FE650Wi - Guía de instalación y solución de problemas**

- [Adición de un adaptador de red a un nodo del clúster](#page-27-1)
- [Cambio de la dirección IP de un nodo del clúster en la misma subred IP](#page-28-0)
- [Eliminación de nodos de clústeres](#page-28-1)
- Ejecución de chkdsk /f en un recurso de quórum
- **· Recuperación de un disco de quórum dañado**
- [Cambio de la contraseña de la cuenta de MSCS](#page-29-0)
- [Cómo reformatear un disco del clúster](#page-29-1)

# <span id="page-27-1"></span>**Adición de un adaptador de red a un nodo del clúster**

1. Traslade todos los recursos del nodo que está actualizando a otro nodo.

Para obtener información sobre cómo trasladar los recursos del clúster a un nodo específico, consulte la documentación de MSCS.

- <span id="page-27-2"></span>2. Apague el nodo que está actualizando.
- 3. Instale el adaptador de red adicional.

Consulte la *Guía de instalación y solución de problemas* del sistema para obtener instrucciones sobre la instalación de tarjetas de expansión.

4. Encienda el nodo y deje que se inicie el sistema operativo Microsoft® Windows®

Windows detecta el nuevo adaptador e instala los controladores adecuados.

**A NOTA:** Si Windows *no* detecta el nuevo adaptador de red, significa que no se admite dicho adaptador de red.

- 5. Actualice los controladores del adaptador de red (si es preciso).
- 6. Configure las direcciones del adaptador de red:
	- a. Haga clic en **Inicio**, seleccione **Panel de control** y haga doble clic en **Conexiones de red**.
	- b. En la casilla **Conexiones**, localice el nuevo adaptador que ha instalado en el sistema.
	- c. Haga clic con el botón derecho del ratón en el nuevo adaptador y seleccione **Propiedades**.
	- d. Asigne una dirección IP estática exclusiva, una máscara de subred y una puerta de enlace.

**NOTA:** Asegúrese de que la parte de ID de red de la dirección IP del nuevo adaptador de red sea distinta de la del primer adaptador de red. Por ejemplo, si el primer adaptador de red del nodo tenía la dirección 192.168.1.101 con la máscara de subred 255.255.255.0, para el segundo<br>adaptador de red puede asignar la dirección IP 192.168.2.102 y la máscara de subred 2

- 7. Haga clic en **Aceptar** y salga de las propiedades del adaptador de red.
- 8. Haga clic en **Inicio** y seleccione **Programas→ Herramientas administrativas→ Administrador de clústeres.**
- 9. Haga clic en la ficha **Red**.
- 10. Verifique que aparezca en la ventana un nuevo recurso con la etiqueta "Nueva red de clúster".

Para cambiar el nombre del nuevo recurso, haga clic con el botón derecho del ratón en el recurso y escriba un nombre nuevo.

- <span id="page-27-3"></span>11. Traslade todos los recursos del clúster al nodo original.
- 12. Repita del [paso 2](#page-27-2) al [paso 11](#page-27-3) en cada nodo.

**NOTA:** Asegúrese de asignar para cada nodo la dirección IP en la misma subred que la especificada en el primer nodo.

Si la instalación y la asignación de direcciones IP están configuradas de forma correcta, todos los recursos del nuevo adaptador de red aparecen como conectados y responden correctamente al comando ping.

# <span id="page-28-0"></span>**Cambio de la dirección IP de un nodo del clúster en la misma subred IP**

**/** NOTA: Si va a migrar los nodos a una subred distinta, desconecte todos los recursos del clúster y, a continuación, migre todos los nodos a la vez a la nueva subred.

- 1. Abra el Administrador de clústeres.
- 2. Detenga MSCS en el nodo.

La utilidad Administrador de clústeres que se ejecuta en el segundo nodo indica que el primer nodo está inactivo mediante un icono de color rojo en la ventana del Servicio de Cluster Server.

#### 3. Vuelva a asignar la dirección IP.

- 4. Si ejecuta DNS, verifique que las entradas DNS son correctas (si es necesario).
- 5. Reinicie MSCS en el nodo.

Los nodos restablecen su conexión y el Administrador de clústeres muestra de nuevo un icono azul para indicar que el nodo vuelve a estar conectado.

# <span id="page-28-1"></span>**Eliminación de nodos de clústeres**

- 1. Traslade todos los grupos de recursos a otro nodo del clúster.
- 2. Haga clic en Inicio, seleccione Programas-> Herramientas administrativas y haga doble clic en Administrador de clústeres.
- 3. En el Administrador de clústeres, haga clic con el botón derecho del ratón en el nodo que desea desinstalar y seleccione **Detener el Servicio de Cluster Server**.
- 4. En el Administrador de clústeres, haga clic con el botón derecho del ratón en el icono del nodo que desea desinstalar y seleccione **Expulsar nodo**.

Si no puede expulsar el nodo o se trata del último nodo del clúster:

- a. Abra un indicador de comandos.
- b. Escriba cluster node <*nombre\_nodo*> /force

donde *<nombre\_nodo>* es el nodo que va a expulsar del clúster.

5. Cierre el Administrador de clústeres.

# <span id="page-28-2"></span>**Ejecución de chkdsk /f en un recurso de quórum**

- **NOTA:** No se puede ejecutar el comando **chkdsk con la opción /f** (fix) en un dispositivo que tenga un identificador de archivo abierto activo. Dado que<br>MSCS mantiene un identificador de archivo abierto en el recurso de qu
- 1. Traslade el recurso de quórum temporalmente a otra unidad.
- 2. Haga clic con el botón derecho del ratón en el nombre del clúster y seleccione **Propiedades**.
- 3. Haga clic en la ficha **Quórum**.
- 4. Seleccione otro disco como recurso de quórum y pulse <Intro>.
- 5. Ejecute **chkdsk /f** en la unidad en la que estaba almacenado el recurso de quórum.
- 6. Traslade de nuevo el recurso de quórum a la unidad de origen.

# <span id="page-28-3"></span>**Recuperación de un disco de quórum dañado**

El disco de quórum mantiene los datos de configuración necesarios para la recuperación cuando falla un nodo. Si el recurso de disco de quórum no puede conectarse, el clúster no se iniciará y no estará disponible ninguna unidad compartida. Si se produce esta situación y necesita ejecutar **chkdsk** en el disco de<br>quórum, inicie el clúster manualmente desde la línea de coman Para iniciar el clúster manualmente desde una línea de comandos:

- 1. Abra una ventana de línea de comandos.
- 2. Seleccione el directorio del clúster escribiendo el comando siguiente:

cd \windows\cluster

3. Inicie MSCS en modo manual (sólo en un nodo) sin registro de quórum escribiendo el comando siguiente:

Clussvc -debug -noquorumlogging

Se inicia MSCS.

- 4. Ejecute **chkdsk /f** en el disco designado como recurso de quórum:
	- a. Abra una segunda ventana de línea de comandos.
	- b. Escriba chkdsk /f.
- 5. Cuando la utilidad **chkdsk** haya finalizado, detenga MSCS pulsando <Ctrl><c> en la primera ventana de línea de comandos.
- 6. Reinicie MSCS desde la consola de servicios:
	- a. Haga clic en **Inicio** y seleccione **Programas→ Herramientas administrativas→ Servicios.**
	- b. En la ventana **Servicios**, haga clic con el botón derecho del ratón en **Servicio de Cluster Server**.
	- c. En el menú desplegable, haga clic en **Iniciar**.
	- d. En el indicador de línea de comandos de cualquiera de las ventanas, escriba Net Start Clussvc.
		- El Servicio de Cluster Server se reinicia.

Para obtener más información sobre la recuperación de un disco de quórum dañado, consulte el artículo 258078 de Microsoft Knowledge Base en la página web de asistencia de Microsoft (**support.microsoft.com**).

# <span id="page-29-0"></span>**Cambio de la contraseña de la cuenta de MSCS**

Para cambiar la contraseña de la cuenta del servicio de todos los nodos que utilizan Windows Server 2003 R2 Enterprise Edition, escriba lo siguiente en el indicador de línea de comandos:

Cluster /cluster:[*nombre\_clúster*] /changepass

donde *nombre\_clúster* es el nombre del clúster.

Para obtener ayuda sobre el cambio de la contraseña, escriba lo siguiente:

cluster /changepass /help

**NOTA:** El sistema operativo Windows Server 2003 R2 Enterprise Edition no acepta contraseñas en blanco para las cuentas de MSCS.

# <span id="page-29-1"></span>**Cómo reformatear un disco del clúster**

**AVISO:** Asegúrese de que todos los sistemas cliente están desconectados del disco del clúster antes de llevar a cabo este procedimiento.

1. Haga clic en **Inicio** y seleccione **Programas**® **Herramientas administrativas**® **Administrador de clústeres**.

- 2. En el panel izquierdo del Administrador de clústeres, expanda el directorio **Grupos**.
- 3. En el directorio **Grupos**, haga clic con el botón derecho del ratón en el grupo de recursos del clúster que contiene el disco que se va a reformatear y seleccione **Poner fuera de conexión**.
- 4. En el panel derecho del Administrador de clústeres, haga clic con el botón derecho del ratón en el disco físico que va a reformatear y seleccione **Poner en conexión**.
- 5. En el panel derecho del Administrador de clústeres, haga clic con el botón derecho del ratón en el disco físico que va a reformatear y seleccione **Propiedades**.

Se abre la ventana **Propiedades**.

6. Haga clic en la ficha **Opciones avanzadas**.

- 7. En la casilla de intervalo de sondeo **Looks Alive** (Parece activo), seleccione **Especificar valor**.
- 8. En el campo **Especificar valor**, escriba:

6000000

donde 6000000 equivale a 6 000 000 milisegundos (100 minutos).

- 9. Haga clic en **Aplicar**.
- 10. En el escritorio de Windows, haga clic con el botón derecho del ratón en el icono **Mi PC** y seleccione **Administrar**.

Aparece la ventana **Administración de equipos**.

- 11. En el panel izquierdo de **Administración de equipos**, haga clic en **Administración de discos**. La información del disco físico aparece en el panel derecho.
- 12. Haga clic con el botón derecho del ratón en el disco que desea reformatear y seleccione **Formatear**.

**Administración de discos** reformateará el disco.

- 13. En el menú **Archivo**, seleccione **Salir**.
- 14. En la casilla de intervalo de sondeo **Looks Alive** (Parece activo), seleccione **Usar valor del tipo de recurso** y haga clic en **Aceptar**.
- 15. En el panel izquierdo del Administrador de clústeres, haga clic con el botón derecho del ratón en el grupo de clúster que contiene el disco reformateado y seleccione **Poner en conexión**.
- 16. En el menú **Archivo**, seleccione **Salir**.

[Regresar a la página de contenido](file:///C:/data/systems/clusters/FE650Wi/sp/it/index.htm)

### <span id="page-31-0"></span>[Regresar a la página de contenido](file:///C:/data/systems/clusters/FE650Wi/sp/it/index.htm)

## **Uso de MSCS**

**Sistemas Dell™ PowerEdge™ Cluster FE650Wi - Guía de instalación y solución de problemas**

- O Objetos del clúster
- Redes de clúster
- **O** Interfaces de red
- Nodos del clúster
- **Recursos del clúster**
- [Funciones de sustitución tras error y recuperación tras error](#page-35-1)

# <span id="page-31-1"></span>**Objetos del clúster**

Los objetos del clúster son las unidades físicas y lógicas administradas por un clúster. Cada objeto está asociado con lo siguiente:

- l Las propiedades que definen el objeto y su comportamiento en el clúster
- l Un conjunto de códigos de control del clúster para manipular las propiedades del objeto
- l Un conjunto de funciones de administración de objetos para administrar los objetos mediante MSCS

# <span id="page-31-2"></span>**Redes de clúster**

Una red de clúster proporciona un enlace de comunicaciones entre los nodos del clúster (red privada), los sistemas cliente de una red de área local (red pública) o una combinación de ambos (red privada y red pública).

# **Prevención de errores en la red**

Cuando instale MSCS, identifique los segmentos de red pública y de red privada que están conectados a los nodos del clúster. Para garantizar la sustitución<br>tras error del clúster y que las comunicaciones no se interrumpan,

- l Configure la red privada para las comunicaciones internas.
- l Configure la red pública para todas las comunicaciones con el fin de proporcionar una ruta de acceso redundante en el caso de que fallen todas las redes privadas.
- l Configure los adaptadores de red subsiguientes para que se utilicen sólo en el sistema cliente o en todas las comunicaciones.

Puede establecer prioridades y funciones de las redes cuando instale MSCS o cuando utilice el software Administrador de clústeres de Microsoft®.

## **Comunicaciones de nodo a nodo**

El Servicio de Cluster Server no utiliza redes sólo públicas para las comunicaciones internas. Si las redes están configuradas como privadas y fallan todas las comunicaciones, los nodos no se podrán comunicar entre sí aunque la red privada siga funcionando. Como consecuencia, uno de los nodos finalizará MSCS.

# <span id="page-31-3"></span>**Interfaces de red**

Puede utilizar el Administrador de clústeres u otra aplicación de administración de clústeres para ver el estado de todas las interfaces de red del clúster.

# <span id="page-31-4"></span>**Nodos del clúster**

Un nodo del clúster es un sistema de un clúster que ejecuta el sistema operativo Windows y MSCS.

Cada nodo de un clúster:

- l Se conecta a uno o varios dispositivos de almacenamiento de clúster en los que se guardan todos los datos de configuración y recursos del clúster; los nodos tienen acceso a todos los datos de configuración del clúster.
- l Se comunica con los demás nodos a través de adaptadores de red.
- l Detecta los sistemas que se unen al clúster o lo abandonan.
- l Detecta los recursos que se ejecutan en cada nodo.
- l Se agrupa con los nodos restantes con un nombre de clúster común, que se utiliza para acceder y administrar el clúster.

<span id="page-32-0"></span>En la [tabla 7](#page-32-2)-1 se definen los estados de un nodo durante el funcionamiento del clúster.

#### <span id="page-32-2"></span>**Tabla 7-1. Estados y definiciones del nodo**

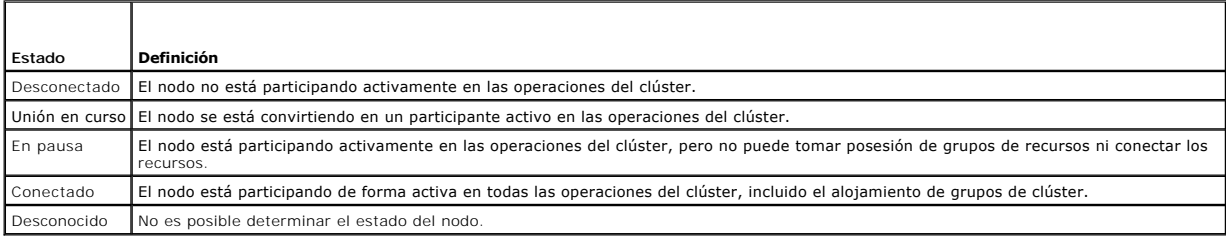

Si MSCS está configurado en un nodo, el administrador decide si el nodo formará su propio clúster o se unirá a un clúster existente. Una vez iniciado MSCS, el nodo busca otros nodos activos en redes activadas para las comunicaciones internas de clúster.

# **Formación de un nuevo clúster**

MSCS conserva una copia actual de la base de datos del clúster en todos los nodos activos. Si un nodo no puede unirse a un clúster, el nodo intentará<br>controlar el recurso de quórum y formar un clúster. El nodo utiliza los clúster.

# **Unión a un clúster existente**

Un nodo puede unirse a un clúster si es capaz de comunicarse con otro nodo activo del clúster. Cuando un nodo se une a un clúster, el nodo se actualiza con<br>la copia más reciente de la base de datos del clúster. MSCS valida

# <span id="page-32-1"></span>**Recursos del clúster**

Un recurso de clúster es un componente físico o lógico que presenta las características siguientes:

- l Se puede conectar y desconectar.
- l Se puede administrar en un clúster.
- l Puede estar alojado en un sistema administrado cada vez.

Si MSCS realiza una petición de recursos a través de una biblioteca de enlaces dinámicos (DLL), el monitor de recursos comprueba y controla el estado del recurso.

# **Configuración de las propiedades del recurso**

En el cuadro de diálogo **Propiedades** del recurso se pueden llevar a cabo las tareas siguientes:

- l Ver o cambiar el nombre y la descripción del recurso, así como sus posibles propietarios
- l Asignar un espacio de memoria separado para el recurso
- l Ver el tipo de recurso, el propietario del grupo y el estado del recurso
- l Determinar qué nodo es el propietario actual del recurso
- l Ver las dependencias preexistentes y modificar las dependencias del recurso
- l Reiniciar un recurso y configurar los parámetros del recurso (en caso necesario)
- l Comprobar el estado en línea del recurso configurando los intervalos de sondeo **Looks alive** (Parece activo) (comprobación general del recurso) e **Is Alive** (Está activo) (comprobación detallada del recurso) en MSCS
- i Especificar el requisito de tiempo para resolver un recurso en estado pendiente (**Conexión pendiente o Desconexión pendiente**) antes de que MSCS ponga el recurso en el estado **Desconectado** o Error
- l Establecer los parámetros específicos del recurso

Las fichas **General**, **Dependencias** y **Opciones avanzadas** son iguales para todos los recursos. Sin embargo, algunos tipos de recurso disponen además de otras fichas.

**A NOTA:** No actualice las propiedades de un objeto del clúster simultáneamente en varios nodos. Para obtener más información, consulte la documentación en línea de MSCS.

## **Dependencias de recursos**

MSCS utiliza la lista de dependencias de recursos al conectar o desconectar los recursos. Por ejemplo, si se conecta un grupo con un disco físico y un recurso

<span id="page-33-0"></span>de archivos compartidos, debe conectarse el disco físico que contiene el recurso de archivos compartidos antes que el recurso de archivos compartidos. En la [tabla 7](#page-33-1)-2 se muestran los recursos y sus dependencias.

**NOTA:** Antes de crear el recurso, debe configurar las dependencias necesarias.

### <span id="page-33-1"></span>**Tabla 7-2. Recursos del clúster y dependencias necesarias**

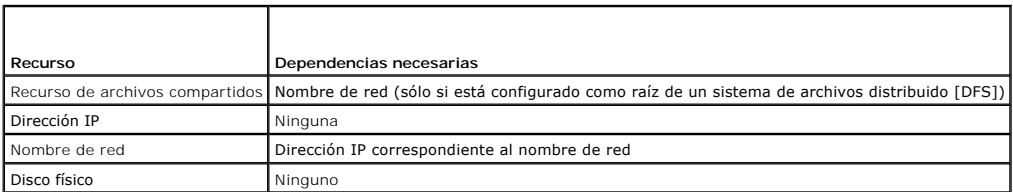

### **Configuración de las propiedades avanzadas del recurso**

Mediante la ficha **Opciones avanzadas** del cuadro de diálogo **Propiedades**, puede llevar a cabo las tareas siguientes:

l Reiniciar un recurso o dejar que falle

Para obtener más información, consulte [Ajuste de los valores de umbral y de periodo.](#page-34-0)

- l Ajustar los parámetros **Looks Alive** (Parece activo) o **Is Alive** (Está activo)
- l Seleccionar el número predeterminado para el tipo de recurso
- l Especificar el parámetro de tiempo para un recurso en estado pendiente

### **Parámetros de los recursos**

La ficha **Parámetros** del cuadro de diálogo **Propiedades** está disponible para la mayoría de los recursos. En la [tabla 7](#page-33-2)-3 se muestran los recursos y sus parámetros configurables.

#### <span id="page-33-2"></span>**Tabla 7-3. Recursos y parámetros configurables**

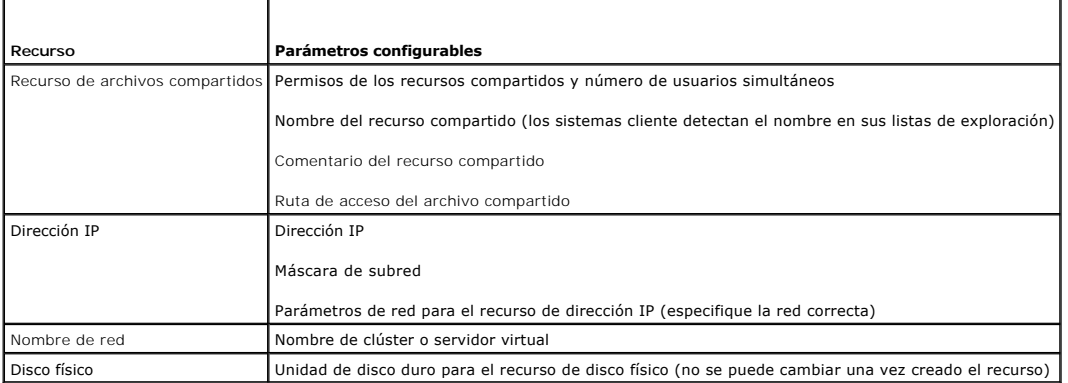

### **Recurso de quórum**

Normalmente, el recurso de quórum es un recurso común del clúster al que pueden acceder todos los nodos. El recurso de quórum (por lo general, un disco<br>físico de un sistema de almacenamiento compartido) conserva la integri

Cuando se forma el clúster o cuando los nodos no pueden comunicarse, el recurso de quórum garantiza que sólo se permita formar un clúster a un conjunto de nodos activos que se pueden comunicar. Si un nodo falla y el nodo que contiene el recurso de quórum no puede comunicarse con el resto de los nodos,<br>MSCS apaga automáticamente el nodo que no controla el recurso de quórum recupere un recurso que falla o vuelve a crear el clúster en su configuración actual.

El disco físico compartido es el único recurso admitido por la solución que puede actuar como un recurso de quórum.

**NOTA:** No se admite el tipo de recurso de quórum Conjunto de nodos mayoritario.

Además, el recurso de quórum garantiza la integridad del clúster. MSCS utiliza los registros de recurperación del recurso de quórum para actualizar la copia<br>privada de la base de datos del clúster en cada nodo; de este mod

<span id="page-34-1"></span>El sistema operativo utiliza el recurso de quórum para asegurarse de que sólo pueda actuar como un clúster un conjunto de nodos activos que se comuniquen. Un nodo sólo puede formar un clúster si puede obtener el control del recurso de quórum. Un nodo sólo puede unirse a un clúster o permanecer<br>en un clúster existente si puede comunicarse con el nodo que controla

## **Errores de recursos**

MSCS inicia periódicamente el monitor de recursos para comprobar si un recurso funciona correctamente. Configure los sondeos **Looks Alive** (Parece activo) e Is Alive (Está activo) para comprobar si existen recursos con errores. El intervalo de sondeo Is Alive (Está activo) suele ser más largo que el intervalo de<br>sondeo **Looks Alive** (Parece activo) porque MSCS solicita una com

**NOTA:** No ajuste los valores de **Looks Alive** (Parece activo) ni de **Is Alive** (Está activo) a menos que se lo indique un representante del servicio de asistencia técnica.

#### <span id="page-34-0"></span>**Ajuste de los valores de umbral y de periodo**

El valor de **Umbral** determina el número de intentos de reinicio del recurso antes de que se realice la sustitución tras error del recurso. El valor de **Período** asigna el tiempo máximo para que el valor de **Umbral** reinicie el recurso.

Si MSCS sobrepasa el número máximo de intentos de reinicio dentro del periodo de tiempo especificado y el recurso con errores no se ha reiniciado, MSCS considera que el recurso ha fallado.

**NOTA:** Consulte "Configuración de las propiedades avanzadas del recurso" para configurar los valores de Looks Alive (Parece activo), Is Alive (Está<br>activo), **Umbral y Período** para un recurso en particular.

**NOTA:** No ajuste los valores de **Umbral** ni de **Período** a menos que se lo indique un representante del servicio de asistencia técnica.

### **Configuración de la sustitución tras error**

Puede configurar un recurso de modo que afecte al grupo y, en caso de error, traslade todo un grupo a otro nodo cuando un recurso de dicho grupo falle. Si el número de intentos de sustitución tras error sobrepasa el umbral del grupo y el recurso sigue fallando, MSCS intentará reiniciar el recurso tras un periodo de<br>tiempo especificado por la propiedad de periodo de reintento tr

**A** NOTA: No ajuste los valores del periodo de reintento tras error a menos que se lo indique un representante del servicio de asistencia técnica.

Al configurar el periodo de reintento tras error, tenga en cuenta las pautas siguientes:

- l Seleccione un valor unitario en minutos, en vez de milisegundos (el valor predeterminado es milisegundos).
- l Seleccione un valor que sea igual o mayor que el valor de la propiedad de periodo de reinicio del recurso.

## **Dependencias de recursos**

Un recurso dependiente requiere otro recurso para poder funcionar. En la [tabla 7](#page-34-2)-4 se describen las dependencias de recursos.

<span id="page-34-2"></span>**Tabla 7-4. Dependencias de recursos**

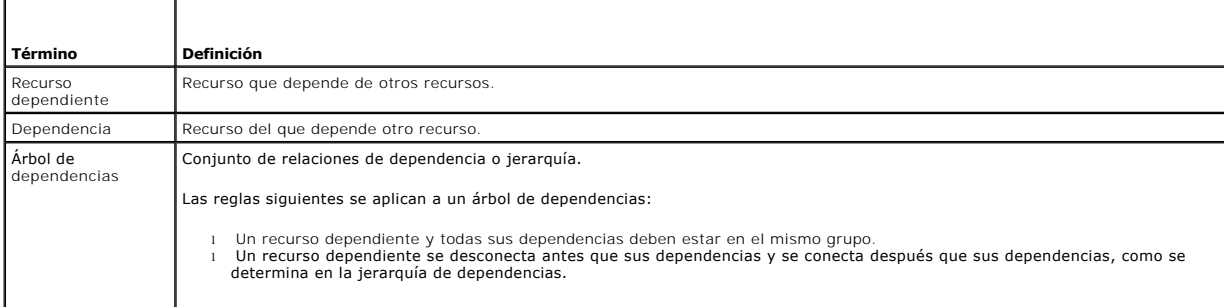

## **Creación de un recurso**

Antes de añadir un recurso a una solución de clúster, verifique que se cumplen las condiciones siguientes en el clúster:

- l El tipo de recurso es un recurso estándar proporcionado con MSCS o un recurso personalizado proporcionado por Microsoft u otro proveedor.
- l En el clúster ya existe el grupo que contendrá el recurso.
- l Se han creado todos los recursos dependientes.
- l Existe un monitor de recursos aparte (recomendado para los recursos que hayan causado problemas en el pasado).

Para crear un nuevo recurso:

<span id="page-35-0"></span>1. Haga clic en **Inicio** y seleccione **Programas**® **Herramientas administrativas**® **Administrador de clústeres**.

Aparece la ventana **Administrador de clústeres**.

- 2. En el árbol de la consola, haga doble clic en la carpeta **Grupos**.
- 3. Seleccione el grupo al que desea que pertenezca el recurso.
- 4. En el menú **Archivo**, seleccione **Nuevo** y haga clic en **Recurso**.
- 5. En el asistente para nuevos recursos, introduzca la información adecuada en los campos **Nombre** y **Descripción**, y seleccione los valores adecuados en **Tipo de recurso** y **Grupo** para el nuevo recurso.
- 6. Haga clic en **Siguiente**.
- <span id="page-35-2"></span>7. Añada o elimine posibles propietarios del recurso y haga clic en **Siguiente**.

Aparece la ventana **Nuevo recurso** con las selecciones de **Recursos disponibles** y **Dependencias de recursos**.

- l Para añadir dependencias, en **Recursos disponibles**, seleccione un recurso y haga clic en **Agregar**.
- l Para eliminar dependencias, en **Dependencias de recursos**, seleccione un recurso y haga clic en **Quitar**.
- 8. Repita el [paso 7](#page-35-2) para todas las dependencias de recursos y, a continuación, haga clic en **Finalizar**.
- 9. Establezca las propiedades del recurso.

Para obtener más información sobre cómo configurar las propiedades del recurso, consulte la ayuda en línea de MSCS.

# **Eliminación de un recurso**

1. Haga clic en **Inicio** y seleccione **Programas**® **Herramientas administrativas**® **Administrador de clústeres**.

Aparece la ventana **Administrador de clústeres**.

- 2. En el árbol de la consola, haga doble clic en la carpeta **Recursos**.
- 3. En el panel de detalles, seleccione el recurso que desea eliminar.
- 4. En el menú **Archivo**, haga clic en **Sin conexión**.

Para poder eliminar el recurso, primero se debe desconectar.

5. En el menú **Archivo**, haga clic en **Eliminar**.

Cuando se elimina un recurso, el Administrador de clústeres elimina todos los recursos que dependen del recurso eliminado.

### **Tipo de recurso de archivos compartidos**

Si desea utilizar la solución de clúster como servidor de archivos de alta disponibilidad, seleccione uno de los tipos de recurso de archivos compartidos para el recurso:

- l Recurso de archivos compartidos básico: publica una carpeta de archivos en la red con un solo nombre.
- compartir subdirectorios: publica varios nombres de red, uno para cada carpeta de archivos y todas sus subcarpetas inmediatas. Este método es una compartidos relacionados en un único servidor de archivos.<br>manera eficiente
- l Raíz del sistema de archivos distribuido (DFS): crea un recurso que administra un directorio raíz DFS independiente. Los directorios raíz DFS con tolerancia a errores no se pueden administrar con este recurso. Un recurso de archivos compartidos de raíz DFS ha requerido dependencias en un<br>nombre de red y una dirección IP. El nombre de red puede ser el nombre del clús

# <span id="page-35-1"></span>**Funciones de sustitución tras error y recuperación tras error**

**Sustitución tras error**

Cuando una aplicación o un recurso del clúster falla, MSCS detecta el error e intenta reiniciar el recurso. Si el reinicio no es posible, MSCS desconecta la aplicación, traslada la aplicación y sus recursos a otro nodo, y reinicia la aplicación en dicho nodo.

Para obtener más información, consulte "Configuración de las propiedades avanzadas del recurso".

Los recursos del clúster se colocan en un grupo de modo que MSCS pueda trasladar los recursos como una unidad combinada; de este modo se garantiza que<br>los procedimientos de sustitución y recuperación tras error transfieren

Después de una sustitución tras error, el Administrador de clústeres restablece las siguientes políticas de recuperación:

- l Dependencias de aplicaciones
- l Reinicio de la aplicación en el mismo nodo
- l Reequilibrio de carga (o recuperación tras error) cuando se repara un nodo que ha fallado y se vuelve a conectar

## **Recuperación tras error**

La recuperación tras error devuelve los recursos al nodo original. Cuando el administrador del sistema repara y reinicia el nodo que falla, MSCS desconecta la aplicación que se está ejecutando y sus recursos, los traslada del nodo del clúster de sustitución tras error al nodo original y, a continuación, reinicia la aplicación.

Puede configurar la recuperación tras error para que se produzca inmediatamente, a una hora determinada, o para que no se produzca. Para minimizar la<br>demora hasta que los recursos vuelvan a estar conectados, establezca una

### **Modificación de la política de sustitución tras error**

Al modificar la política de sustitución tras error, siga estas pautas:

- l Defina cómo debe detectar MSCS los errores de recursos de un grupo y cómo debe responder a ellos.
- l Establezca relaciones de dependencia entre los recursos para controlar el orden en que se desconectan los recursos.
- l Especifique el tiempo de espera, el umbral y el periodo de sustitución tras error para los recursos del clúster.

Para obtener más información, consulte "Configuración de las propiedades avanzadas del recurso".

1 Especifique una lista de posibles propietarios en el Administrador de clústeres de Microsoft para los recursos del clúster. La lista de posibles propietarios de un recurso controla qué nodos pueden alojar el recurso.

Para obtener más información, consulte la documentación del Administrador de clústeres.

[Regresar a la página de contenido](file:///C:/data/systems/clusters/FE650Wi/sp/it/index.htm)

# <span id="page-37-0"></span> **Preparación de los sistemas para la agrupación en clúster**

**Sistemas Dell™ PowerEdge™ Cluster FE650Wi - Guía de instalación y solución de problemas**

- [Antes de comenzar](#page-37-1)
- [Información general sobre la instalación](#page-37-2)
- [Selección de un modelo de dominio](#page-38-0)
- [Configuración de las unidades internas en los nodos del clúster](#page-38-1)
- [Instalación y configuración del sistema operativo Windows](#page-38-2)
- [Asignación de direcciones IP estáticas a los recursos y componentes del clúster](#page-39-0)
- [Asignación y preparación de los discos virtuales para nodos del clúster](#page-41-0)
- **O** Instalación y configuración de MSCS
- [Verificación del funcionamiento del clúster](#page-47-0)
- [Verificación de la disponibilidad de los recursos del clúster](#page-47-1)

## <span id="page-37-1"></span>**Antes de comenzar**

1. Asegúrese de que el sitio puede admitir los requisitos de alimentación del clúster.

Para obtener información sobre los requisitos de alimentación de su región, contacte con su representante de ventas.

**PRECAUCIÓN: Consulte la** *Guía de información del producto* **para obtener información completa sobre las precauciones de seguridad, la manipulación de las piezas internas del ordenador y la protección contra descargas electrostáticas.**

- 2. Asegúrese de que tiene instalados los componentes siguientes en cada sistema Dell™ PowerEdge™:
	- l Adaptadores de red para redes públicas, privadas e iSCSI
	- l Controladoras RAID
	- l Unidades de disco duro
	- l Componentes periféricos adicionales
- 3. Configure los sistemas de almacenamiento como se describe en la documentación del sistema de almacenamiento.
- 4. Cablee el hardware del sistema.

Para obtener más información, consulte [Cableado del hardware del clúster](file:///C:/data/systems/clusters/FE650Wi/sp/it/cabling.htm#wp80421).

# <span id="page-37-2"></span>**Información general sobre la instalación**

En esta sección se indican los procedimientos generales de instalación para configurar un clúster que utiliza el sistema operativo Microsoft® Windows® Server 2003 R2 Enterprise Edition.

- 1. Asegúrese de que el clúster cumple los requisitos que se describen en Antes de comenzar
- 2. Seleccione un modelo de dominio que sea apropiado para la red corporativa y el sistema operativo.

Consulte [Selección de un modelo de dominio](#page-38-0).

- 3. Reserve las direcciones IP estáticas para los recursos y componentes del clúster, incluidos los elementos siguientes:
	- l Red iSCSI
	- l Red pública
	- l Red privada
	- l Servidor virtual del clúster

Utilice estas direcciones IP al instalar el sistema operativo Windows y MSCS.

4. Configure las unidades de disco duro internas.

Consulte [Configuración de las unidades internas en los nodos del clúster](#page-38-1).

5. Instale y configure el sistema operativo Windows.

El sistema operativo Windows debe estar instalado en todos los nodos. Cada nodo debe tener una copia con licencia del sistema operativo Windows y un certificado de autenticidad.

Consulte [Instalación y configuración del sistema operativo Windows](#page-38-2).

<span id="page-38-3"></span>6. Configure los iniciadores de conexión (nodos del clúster) y el sistema de almacenamiento como se describe en la documentación del sistema de almacenamiento.

**NOTA: Para instalar y configurar el sistema de almacenamiento Dell|EMC serie AX, consulte la documentación de AX150i en http://www.emc.com/dell-ax150support**.

Para cablear los nodos del clúster al sistema de almacenamiento en un entorno de conexión directa o de conexión mediante conmutador, consulte [Instalación del clúster en un entorno de conexión directa](file:///C:/data/systems/clusters/FE650Wi/sp/it/inst_dat.htm#wp791432) o Instalación del clúster en un entorno de conexión medi

- 7. [Asigne los discos virtuales \(configurados en el sistema de almacenamiento\) a los nodos del clúster. Consulte Asignación y preparación de los discos](#page-41-0)  virtuales para nodos del clúster.
- 8. Instale y configure el software MSCS. Consulte [Instalación y configuración de MSCS](#page-44-0).
- 9. Verifique el funcionamiento del clúster. Asegúrese de que:
	- l Los componentes del clúster se comunican de forma correcta.
	- l MSCS se ha iniciado.

Consulte [Verificación del funcionamiento del clúster](#page-47-0).

10. Verifique la disponibilidad de recursos del clúster.

Utilice el Administrador de clústeres para comprobar el estado de ejecución de todos los grupos de recursos. Consulte Verificación de la disponibilidad de los recursos del clúster.

En los apartados siguientes se proporciona información detallada sobre cada paso de [Información general sobre la instalación](#page-37-2) específica del sistema operativo.

# <span id="page-38-0"></span>**Selección de un modelo de dominio**

En un clúster que ejecute el sistema operativo Windows, todos los nodos deben pertenecer a un modelo de directorio o dominio común. Se admiten las configuraciones siguientes:

- l Todos los nodos son servidores miembro de un dominio Active Directory.
- l Todos los nodos son controladoras de dominio de un dominio Active Directory.
- l Uno o varios nodos son controladoras de dominio de un dominio Active Directory, y los demás nodos son servidores miembro.

# **Configuración de los nodos como controladoras de dominio**

Si un nodo está configurado como controladora de dominio, el acceso del sistema cliente a los recursos de clúster puede continuar aunque el nodo no pueda<br>contactar con otras controladoras de dominio. Sin embargo, las funci inicios de sesión, autenticación y tráfico de replicación.

Si un nodo no está configurado como controladora de dominio y no puede contactar con una controladora de dominio, el nodo no podrá autenticar las peticiones del sistema cliente.

# <span id="page-38-1"></span>**Configuración de las unidades internas en los nodos del clúster**

Si el sistema utiliza una solución RAID basada en hardware y ha añadido nuevas unidades de disco duro internas en el sistema o está configurando RAID por<br>primera vez, debe configurar la matriz RAID mediante la utilidad de

Para obtener el mejor equilibrio entre tolerancia a errores y rendimiento, utilice RAID 1. Consulte la documentación de la controladora RAID para obtener más información sobre las configuraciones RAID.

**NOTA:** Si no va a utilizar una solución RAID basada en hardware, utilice la herramienta Administración de discos de Windows o Array Manager de Dell OpenManage™ para proporcionar redundancia basada en software.

# <span id="page-38-2"></span>**Instalación y configuración del sistema operativo Windows**

**AVISO:** En las configuraciones de clúster no se admiten los modos de espera ni de hibernación de Windows. No active ninguno de estos modos.

- 1. Asegúrese de que la configuración del clúster cumple los requisitos enumerados en [Antes de comenzar.](#page-37-1)
- 2. Cablee el hardware.

*M* NOTA: No conecte los nodos a los sistemas de almacenamiento compartido todavía.

<span id="page-39-2"></span>Consulte [Cableado del hardware del clúster](file:///C:/data/systems/clusters/FE650Wi/sp/it/cabling.htm#wp80421).

3. Instale y configure el sistema operativo Windows Server 2003 R2 Enterprise Edition con el Service Pack más reciente en cada nodo.

Para obtener más información sobre el Service Pack más reciente admitido, consulte la *Guía de plataforma*.

4. Asegúrese de que la versión de los controladores de adaptador de red instalados en cada nodo del clúster sea la versión más reciente admitida.

Consulte la *Guía de plataforma* para obtener información sobre los controladores necesarios.

- 5. Configure las interconexiones de adaptador de red pública y privada de cada nodo y establezca las interconexiones en subredes IP independientes con direcciones IP estáticas.
- 6. Configure los adaptadores de red para iSCSI en cada nodo y coloque los adaptadores redundantes en subredes IP diferentes utilizando direcciones IP estáticas.
- 7. Instale el paquete iniciador de software más reciente en cada nodo.

Consulte la *Guía de plataforma* para obtener información sobre las versiones admitidas.

En el apartado siguiente se presentan algunos principios y procedimientos para la configuración y la asignación de direcciones IP a redes públicas, privadas e iSCSI.

# <span id="page-39-0"></span>**Asignación de direcciones IP estáticas a los recursos y componentes del clúster**

Una dirección IP estática es una dirección de Internet que un administrador de red asigna de forma exclusiva a un sistema o a un recurso. La asignación de<br>direcciones permanece en vigor hasta que la modifica el administrad

La asignación de direcciones IP para los componentes iSCSI y los segmentos de LAN pública del clúster depende de la configuración del entorno. En las configuraciones que utilizan el sistema operativo Windows, es necesario asignar direcciones IP estáticas al hardware y las aplicaciones de software del clúster, como se indica en la [tabla 3](#page-39-1)-1.

#### <span id="page-39-1"></span>**Tabla 3-1. Aplicaciones y hardware que requieren la asignación de direcciones IP**

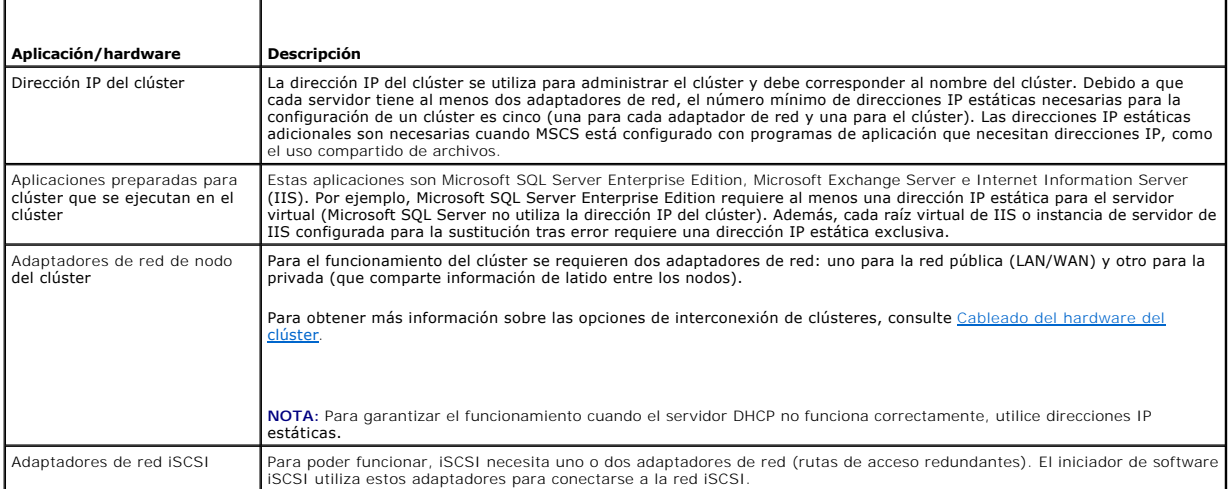

# **Configuración de direcciones IP para la red privada**

Utilice asignaciones de direcciones IP estáticas para los adaptadores de red de la red privada (interconexión de clústeres).

Si hay varios adaptadores de red de interconexión de clústeres conectados a un conmutador de red, asegúrese de que todos los adaptadores de red de la red privada estén configurados con direcciones IP exclusivas.

Puede mejorar la tolerancia a errores utilizando adaptadores de red que admitan grupos de adaptadores o disponiendo de varios segmentos de LAN. Para evitar problemas de comunicación, no utilice adaptadores de red de dos puertos para las interconexiones de clústeres.

**A** NOTA: La agrupación de NIC se admite en las redes públicas, pero no se admite en las redes privadas ni en las redes iSCSI.

**Creación de subredes diferentes para las redes pública, privada e iSCSI** 

<span id="page-40-1"></span>Los adaptadores de red pública y privada instalados en el mismo nodo del clúster deben residir en subredes IP separadas. Por lo tanto, la red privada utilizada para intercambiar información de latido entre los nodos debe tener una subred IP o una ID de red diferentes de las de la red pública, que se utiliza para las conexiones de cliente.

Para mejorar el rendimiento de iSCSI, utilice una red física Gigabit dedicada o una LAN. Cree subredes distintas para rutas de acceso iSCSI redundantes a fin de evitar problemas de comunicación dentro de la red iSCSI y con las redes pública y privada del clúster.

Un iniciador (nodo del clúster) con más de una conexión al portal iSCSI requiere direcciones IP de subred distintas para cada puerto. Los puertos iSCSI del sistema de almacenamiento están configurados de acuerdo con la topología necesaria.

En la [tabla 3](#page-40-0)-2 se muestra un ejemplo de asignaciones de direcciones IP para un clúster de dos nodos con NIC iSCSI redundantes.

**NOTA:** Las direcciones IP de la [tabla 3](#page-40-0)-2 se utilizan tan sólo como ejemplos.

#### <span id="page-40-0"></span>**Tabla 3-2. Asignaciones de direcciones IP para un clúster de dos nodos**

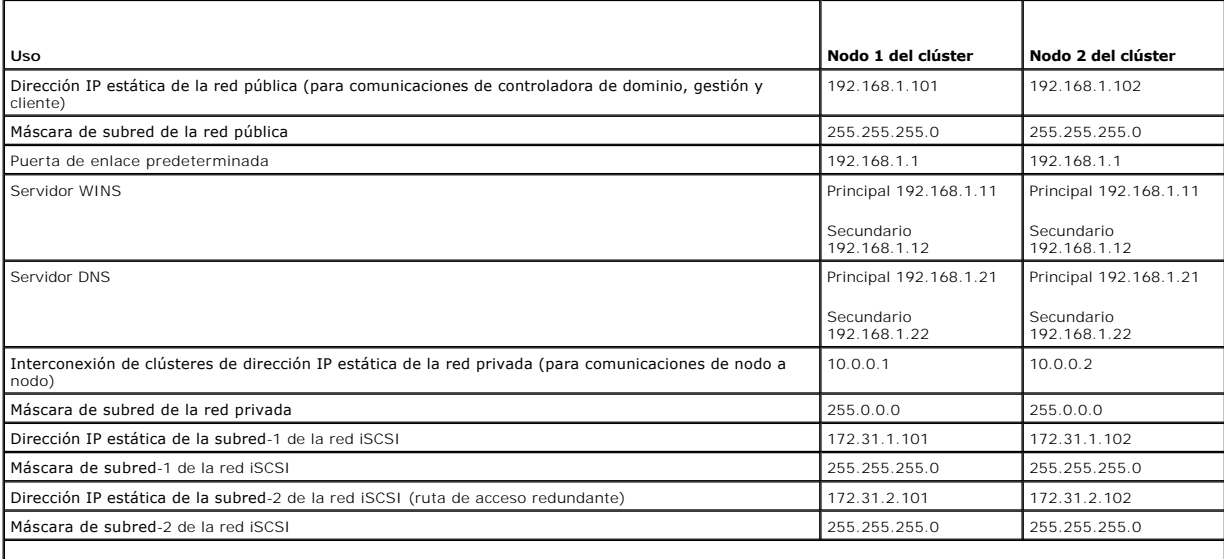

**NOTA:** La puerta de enlace predeterminada, NetBIOS, WINS y DNS no deben configurarse en la red privada, y pueden no ser necesarios en la red iSCSI.

**NOTA:** La red iSCSI del ejemplo anterior es una red de clase B (172.31.x.x) con dos subredes de 172.31.**1**.x y 172.31.**2**.x.

### **Configuración del orden de vinculación de la interfaz de red para clústeres con Windows Server 2003 R2 Enterprise Edition**

- 1. Haga clic en **Inicio**, seleccione **Panel de control** y haga doble clic en **Conexiones de red**.
- 2. Haga clic en el menú **Avanzadas** y seleccione **Configuración avanzada**.

Aparece la ventana **Configuración avanzada**.

3. En la ficha **Adaptadores y enlaces**, asegúrese de que la conexión **pública** se encuentra en la parte superior de la lista y va seguida de la conexión **privada** y, luego, de las conexiones **iSCSI**.

Para cambiar el orden de conexión:

- a. Haga clic en las conexiones **Pública**, **Privada o iSCSI**.
- b. Haga clic en la flecha hacia arriba o hacia abajo para mover la conexión a la parte superior o inferior de la casilla **Conexiones**.
- c. Haga clic en **Aceptar**.
- d. Cierre la ventana **Conexiones de red**.

### **Adaptadores de red de dos puertos y agrupación**

Los adaptadores de red de dos puertos se admiten en la red pública y en la red iSCSI, pero no en la red privada. La agrupación de adaptadores de red o<br>agrupación de NIC sólo se admite en la red pública.

# <span id="page-41-1"></span>**Verificación de las comunicaciones entre nodos**

- 1. Abra un indicador de comandos en cada nodo del clúster.
- 2. En el indicador, escriba:

ipconfig /all

3. Pulse <Intro>.

Todas las direcciones IP conocidas para cada servidor local aparecen en la pantalla.

4. Emita el comando **ping** desde cada sistema remoto.

Asegúrese de que cada servidor local responde al comando **ping** mediante el nombre de nodo (asignado por el DNS) y la dirección IP. Si las asignaciones de<br>direcciones IP no están configuradas correctamente, es posible que "Solución de problemas".

# <span id="page-41-0"></span>**Asignación y preparación de los discos virtuales para nodos del clúster**

Antes de asignar los discos virtuales a nodos del clúster, asegúrese de que:

- l El sistema de almacenamiento se ha inicializado correctamente.
- l Los iniciadores iSCSI han establecido una conexión con el destino (almacenamiento).
- l Los nodos del clúster se han registrado con el sistema de almacenamiento.
- l Los discos virtuales creados en los conjuntos de discos se han inicializado completamente.

NOTA: Se recomienda contar con al menos un disco virtual para cada aplicación. Si se crean varias particiones NTFS en un único LUN o disco virtual,<br>dichas particiones no podrán realizar una sustitución tras error individua

### **Asignación de discos virtuales a un nodo del clúster**

Para realizar E/S de datos en los discos virtuales, debe asignar los discos virtuales a un nodo del clúster.

- 1. Abra un explorador web.
- 2. En el campo **Dirección**, escriba la dirección IP del sistema de almacenamiento.

Aparece la consola Navisphere Express.

- 3. En el menú **Manage** (Administrar), haga clic en **Virtual Disks** (Discos virtuales).
- 4. En la ventana **Manage Virtual Disks** (Administrar discos virtuales), seleccione los discos virtuales que desea asignar al nodo del clúster y haga clic en **Assign Server** (Asignar servidor).
- 5. En la pantalla **Virtual Disk Assign Server** (Disco virtual Asignar servidor), seleccione los nodos del clúster que desea asignar al disco virtual y haga clic en **Apply** (Aplicar).
- 6. Cierre la ventana **Navisphere Express**.
- 7. Verifique que EMC® PowerPath™ iSCSI identifica todas las rutas de acceso a discos virtuales en los nodos del clúster.

Para obtener información sobre PowerPath iSCSI, consulte la documentación del sistema de almacenamiento.

## **Uso de discos dinámicos y volúmenes de Windows**

El sistema operativo Windows Server 2003 R2 Enterprise Edition distribuido por Microsoft no admite discos dinámicos (discos actualizados) ni volúmenes como almacenamiento compartido en un entorno de clúster. Si se configura el almacenamiento del clúster compartido como un disco dinámico, el Asistente para<br>configuración de clúster no puede detectar los discos, lo que impide al

VERITAS<sup>®</sup> Volume Manager permite añadir funciones de disco dinámico a un clúster. Si instala Volume Manager en un clúster y configura los recursos del grupo de discos de Volume Manager, póngase en contacto directo con VERITAS en caso de que surjan problemas de clústeres relativos a dichos recursos.

Para obtener más información, consulte el artículo 237853 de Microsoft Knowledge Base en la página web de asistencia de Microsoft (**support.microsoft.com**).

**NOTA:** La solución PowerEdge Cluster FE650Wi no admite discos dinámicos.

### <span id="page-42-0"></span>**Asignación de nombres y formato a unidades del sistema de almacenamiento compartido**

Una vez que haya asignado los discos virtuales a sistemas host, asígneles letras de unidad y luego formatee las unidades como unidades NTFS Formatee las<br>unidades y asigne etiquetas de volumen desde el primer nodo del clúst

<span id="page-42-3"></span>**AVISO:** El acceso a las unidades de disco duro desde distintos nodos del clúster puede dañar el sistema de archivos.

#### **Asignación de letras de unidad y puntos de montaje**

Un punto de montaje es una unidad conectada a una carpeta vacía en un volumen NTFS. Una unidad de punto de montaje funciona del mismo modo que una<br>unidad normal, pero se le asigna una etiqueta o un nombre en lugar de unida

El procedimiento de instalación del clúster no añade automáticamente el punto de montaje en los discos administrados por el clúster. Para añadir el punto de montaje al clúster, cree un recurso de disco físico en el grupo de recursos del clúster para cada punto de montaje. Asegúrese de que el nuevo recurso de<br>disco físico se encuentra en el mismo grupo de recursos del clúster y

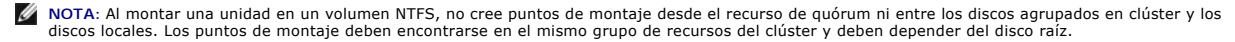

AVISO: Si las letras de disco se asignan de forma manual desde los nodos restantes, los discos compartidos son accesibles simultáneamente desde los<br>dos nodos. Para garantizar la integridad del sistema de archivos y evitar apagados.

El número de letras de unidad necesarias para los servidores individuales de un clúster puede variar. Se recomienda asignar nombres a las unidades<br>compartidas en orden alfabético inverso empezando por la letra *z*.

Para asignar letras de unidad, cree puntos de montaje y formatee los discos del sistema de almacenamiento compartido:

- 1. Con los demás nodos apagados, abra Administración de discos en el nodo 1.
- 2. Permita que Windows introduzca una firma en todas las unidades físicas o lógicas nuevas.

**A NOTA:** No cree discos dinámicos en las unidades de disco duro.

- <span id="page-42-1"></span>3. Localice el icono de la primera unidad sin nombre y sin formato del sistema de almacenamiento compartido.
- 4. Haga clic con el botón derecho del ratón en el icono y seleccione **Crear** en el submenú.

Si las unidades no formateadas no son visibles, verifique lo siguiente:

- l El sistema de almacenamiento está cableado correctamente a los servidores.
- l Las conexiones de destino del iniciador iSCSI están activas.
- l Los discos virtuales se han asignado a los hosts.
- l PowerPath iSCSI en el servidor identifica todas las rutas de acceso a los discos virtuales.

5. En el cuadro de diálogo, cree una partición del tamaño de toda la unidad (valor predeterminado) y haga clic en **Aceptar**.

NOTA: El software MSCS permite el acceso de un solo nodo a la unidad lógica cada vez. Si una unidad lógica está particionada en varios discos,<br>un único nodo puede acceder a todas las particiones de esa unidad lógica. Si ca

- 6. Haga clic en **Sí** para confirmar la partición.
- <span id="page-42-2"></span>7. Con el puntero del ratón en el mismo icono, haga clic con el botón derecho y seleccione **Cambiar la letra y ruta de acceso de unidad** en el submenú.
- 8. Asigne una letra de unidad a un volumen NTFS o cree un punto de montaje.

Para asignar una letra de unidad a un volumen NTFS:

- a. Haga clic en **Editar** y seleccione la letra que desea asignar a la unidad (por ejemplo, Z).
- b. Haga clic en **Aceptar**.
- c. Vaya al [paso 9](#page-43-0).

Para crear un punto de montaje:

- a. Haga clic en **Agregar**.
- b. Haga clic en **Montar en la siguiente carpeta NTFS vacía**.
- <span id="page-43-1"></span>c. Escriba la ruta de acceso a una carpeta vacía en un volumen NTFS o haga clic en **Examinar** para localizarla.
- d. Haga clic en **Aceptar**.
- e. Vaya al [paso 9](#page-43-0).
- <span id="page-43-0"></span>9. Haga clic en **Sí** para confirmar los cambios.
- 10. Vuelva a hacer clic con el botón derecho del ratón en el icono y seleccione **Formatear** en el submenú.
- 11. En **Etiqueta del volumen**, introduzca un nombre descriptivo para el nuevo volumen.

Por ejemplo, Disco\_Z o Datos\_Correo\_Electrónico.

12. En el cuadro de diálogo, cambie el sistema de archivos a **NTFS**, seleccione **Formato rápido** y haga clic en **Iniciar**.

**NOTA:** El sistema de archivos NTFS es necesario para los recursos de disco compartido en MSCS.

- 13. Haga clic en **Aceptar** tras la advertencia.
- 14. Haga clic en **Aceptar** para confirmar que el formato ha finalizado.
- <span id="page-43-2"></span>15. Haga clic en **Cerrar** para cerrar el cuadro de diálogo.
- 16. Repita del [paso 3](#page-42-1) al [paso 15](#page-43-2) para cada una de las unidades restantes.
- 17. Cierre Administración de discos.
- 18. Apague el nodo 1.
- 19. Realice los pasos siguientes en cada uno de los nodos restantes:
	- a. Encienda el nodo.
	- b. Abra **Administración de discos**.
	- c. Asigne las letras de unidad a las unidades.

Este procedimiento permite que Windows monte los volúmenes.

d. Vuelva a asignar la letra de unidad, si es necesario.

Para volver a asignar la letra de unidad, repita del [paso 7](#page-42-2) al [paso 9](#page-43-0).

e. Apague el nodo.

### **Creación de un disco virtual para el recurso de quórum**

Se recomienda crear un disco virtual aparte (con aproximadamente 1 GB de tamaño) para el recurso de quórum.

Cuando cree el disco virtual para el recurso de quórum:

- l Formatee el disco virtual con NTFS.
- l Utilice el disco virtual exclusivamente para los registros de quórum.
- l No almacene ningún dato de aplicación ni de usuario en el recurso de quórum.
- l Para identificar fácilmente el recurso de quórum, es recomendable asignar la letra de unidad "Q" al recurso de quórum.

**NOTA:** Los tipos de quórum **Conjunto de nodos mayoritario** para Windows Server 2003 no se admiten.

# **Configuración de letras de unidad de disco duro al utilizar varios sistemas de almacenamiento compartido**

Antes de instalar MSCS, asegúrese de que los dos nodos tienen la misma vista de los sistemas de almacenamiento compartido. Debido a que cada nodo tiene acceso a unidades de disco duro que están en la misma matriz de almacenamiento, cada nodo debe tener las mismas letras asignadas a cada unidad de disco<br>duro. Si utiliza puntos de montaje de volumen, puede asignar letras de

Para obtener más información, consulte [Asignación de letras de unidad y puntos de montaje](#page-42-3).

**A NOTA:** Las letras de unidad de la A a la D están reservadas para el sistema local.

<span id="page-44-1"></span>Para asegurarse de que las asignaciones de letra de unidad de disco duro son idénticas:

- 1. Asegúrese de que los cables están conectados a los dispositivos de almacenamiento compartido en la secuencia apropiada. Puede ver todos los dispositivos de almacenamiento con Administración de discos de Windows Server 2003 o Dell OpenManage™ Array Manager.
- 2. Para mantener las asignaciones de letra de unidad adecuadas, asegúrese de que la primera NIC (para el acceso a iSCSI) detectada por cada nodo esté<br>conectada al primer conmutador o SP-A, y de que la segunda NIC detectada

En la [ilustración 4](file:///C:/data/systems/clusters/FE650Wi/sp/it/inst_dat.htm#wp791547)-3 de [Instalación del clúster en un entorno de conexión directa](file:///C:/data/systems/clusters/FE650Wi/sp/it/inst_dat.htm#wp791432) puede ver la ubicación de SP-A y SP-B en el sistema de almacenamiento AX150i.

3. Vaya a [Formateo y asignación de letras de unidad y etiquetas de volumen a los discos](#page-44-2).

### <span id="page-44-2"></span>**Formateo y asignación de letras de unidad y etiquetas de volumen a los discos**

- 1. Apague todos los nodos del clúster excepto el nodo 1.
- 2. Formatee los discos y asigne las letras de unidad y las etiquetas de volumen en el nodo 1 mediante la utilidad Administración de discos de Windows o Array Manager.

Por ejemplo, cree volúmenes con la etiqueta "Volumen Y" para el disco Y y con la etiqueta "Volumen Z" para el disco Z.

- 3. Apague el nodo 1 y realice los pasos siguientes para cada uno de los nodos restantes:
	- a. Encienda el nodo.
	- b. Abra **Administración de discos**.
	- c. Asigne las letras de unidad a las unidades.

Este procedimiento permite que Windows monte los volúmenes.

d. Vuelva a asignar la letra de unidad, si es necesario.

Para volver a asignar la letra de unidad:

- ¡ Con el puntero del ratón en el mismo icono, haga clic con el botón derecho y seleccione **Cambiar la letra y ruta de acceso de unidad** en el submenú.
- ¡ Haga clic en **Editar**, seleccione la letra que desea asignar a la unidad (por ejemplo, Z) y haga clic en **Aceptar**.
- ¡ Haga clic en **Sí** para confirmar los cambios.
- e. Apague el nodo.

Si los cables están conectados correctamente, el orden de las unidades es el mismo en cada nodo, y las asignaciones de letras de unidad de todos los nodos del clúster siguen el mismo orden que en el nodo 1. Las etiquetas de volumen también pueden utilizarse para comprobar el orden de las<br>unidades, asegurándose de que el disco con el volumen etiquetado como "Volumen Z" todos los discos de cada nodo. Asigne letras de unidad a todos los discos compartidos, aunque el disco muestre la letra de unidad correctamente.

# <span id="page-44-0"></span>**Instalación y configuración de MSCS**

MSCS es un servicio integrado en Windows Server 2003 R2 Enterprise Edition. MSCS realiza las funciones básicas del clúster, incluida la gestión de la pertenencia, la comunicación y la sustitución tras error. Cuando MSCS está instalado correctamente, el servicio se inicia en cada nodo y responde automáticamente si uno de los nodos falla o se desactiva. Para permitir la sustitución tras error de una aplicación para el clúster, el software MSCS debe estar<br>instalado en cada nodo del clúster. Para obtener más informac

## **Verificación de la disponibilidad del clúster**

Para asegurarse de que el servidor y los sistemas de almacenamiento están listos para la instalación de MSCS, compruebe si estos sistemas funcionan correctamente y verifique que:

- l Todos los servidores del clúster pueden iniciar la sesión en el mismo dominio.
- l Los discos compartidos están particionados y formateados, y en cada nodo se utilizan las mismas letras de unidad que hacen referencia a las unidades lógicas del sistema de almacenamiento compartido.
- l Todas las direcciones IP y los nombres de red de cada nodo del clúster se comunican entre sí y con la red pública.

# **Instalación de aplicaciones en el grupo de clúster**

El grupo de clúster contiene un nombre de red y un recurso de dirección IP que se utilizan para administrar el clúster. Como el grupo de clúster está dedicado a la administración del clúster, y para obtener el mejor rendimiento, es recomendable no instalar aplicaciones en este grupo.

## **Instalación del recurso de quórum**

Si instala un clúster Windows Server 2003, el asistente para la instalación seleccionará automáticamente un disco NTFS como recurso de quórum, que puede modificarse posteriormente. Una vez completados los procedimientos del asistente, puede seleccionar otro disco para el quórum mediante el **Administrador**<br>**de clústeres**. Para evitar que se dañe el recurso de quórum, Dell y

### **Configuración de las redes pública, privada e iSCSI**

Al instalar y configurar el sistema operativo Windows, el asistente para la instalación del software le solicita que identifique los segmentos de red pública y privada conectados a los nodos del clúster. Para obtener un rendimiento óptimo del clúster, establezca la red privada en Privada y los segmentos de red<br>pública de cliente en Todas las comunicaciones. Esta configuración pro

- 1. Establezca la red privada (interconexión de clústeres) de modo que se utilice únicamente en las comunicaciones internas.
- 2. Asígnele el nombre **Privada**.
- 3. Establezca los segmentos de la red pública de cliente en **Todas las comunicaciones**.
- Esta configuración proporciona una ruta de acceso redundante para la comunicación de clúster a clúster en caso de que falle la red privada.
- 4. Desactive la red iSCSI desmarcando la opción **Habilitar esta red para uso del clúster**.
- 5. Para todas las NIC posteriores, defina cada NIC para el uso únicamente del cliente o para todas las comunicaciones.
- 6. Establezca la prioridad de las redes de modo que la red designada como **Privada** tenga la prioridad más alta para las comunicaciones internas.

Puede establecer la prioridad de las redes cuando instale MSCS o cuando utilice el software Administrador de clústeres.

### **Configuración de redes de clúster con Windows Server 2003 R2 Enterprise Edition**

Cuando se instala y se configura un clúster con Windows Server 2003 R2 Enterprise Edition, el asistente para la instalación del software asigna y configura automáticamente las redes pública y privada para el clúster. Puede cambiar el nombre de una red, permitir o no que el clúster utilice una red concreta o<br>modificar la función de la red mediante el **Administrador de clústere** todas las comunicaciones.

# **Configuración del Servicio de Cluster Server de Microsoft (MSCS)**

Los archivos de instalación del clúster se instalan automáticamente en el disco del sistema. Para crear un nuevo clúster:

- 1. Haga clic en **Inicio y** seleccione **Programas**® **Herramientas administrativas**® **Administrador de clústeres**.
- 2. En el menú **Archivo**, seleccione **Abrir conexión**.
- 3. En la casilla **Acción** de la ventana **Abrir conexión con el clúster**, seleccione **Crear un nuevo clúster**.

Aparece la ventana **Asistente para el nuevo clúster de servidor**.

- 4. Haga clic en **Siguiente** para continuar.
- 5. Siga los procedimientos del asistente y luego haga clic en **Finalizar**.
- 6. Añada los nodos adicionales al clúster.
	- a. Encienda los nodos restantes.
	- b. Haga clic en **Inicio,** seleccione **Programas**® **Herramientas administrativas** y haga doble clic en **Administrador de clústeres**.
	- c. En el menú **Archivo**, seleccione **Abrir conexión**.
	- d. En la casilla **Acción** de **Abrir conexión con el clúster**, seleccione **Agregar nodos al clúster**.
	- e. En la casilla **Nombre de clúster o de servidor**, escriba el nombre del clúster o haga clic en **Examinar** para seleccionar un clúster disponible de la lista y, a continuación, haga clic en **Aceptar**.

Aparece la ventana **Asistente para agregar nodos**.

Si el Asistente para agregar nodos *no* genera un error de factibilidad del clúster, vaya al [paso f.](#page-46-0)

Si genera un error, vaya a [Adición de nodos del clúster mediante la opción de configuración avanzada](#page-46-1).

- <span id="page-46-2"></span><span id="page-46-0"></span>f. Haga clic en **Siguiente** para continuar.
- g. Siga los procedimientos del asistente y luego haga clic en **Finalizar**.

### <span id="page-46-1"></span>**Adición de nodos del clúster mediante la opción de configuración avanzada**

Si va a añadir nodos adicionales al clúster mediante el Asistente para agregar nodos y los nodos no están configurados con dispositivos de almacenamiento<br>internos idénticos, el asistente puede generar uno o varios entre al

Para añadir los nodos mediante **Opciones de configuración avanzada**:

- 1. En el menú **Archivo** del Administrador de clústeres, seleccione **Abrir conexión**.
- 2. En la casilla **Acción** de **Abrir conexión con el clúster**, seleccione **Agregar nodos al clúster** y haga clic en **Aceptar**.

Aparece la ventana **Asistente para agregar nodos**.

- 3. Haga clic en **Siguiente**.
- 4. En el menú **Seleccionar equipos**, haga clic en **Examinar**.
- 5. En **Escriba los nombres de objeto que desea seleccionar (ejemplos)**, introduzca los nombres de entre uno y siete sistemas para añadir al clúster separados por punto y coma.
- 6. Haga clic en **Comprobar nombres**.

El Asistente para agregar nodos verifica y subraya los nombres de sistema válidos.

- 7. Haga clic en **Aceptar**.
- 8. En el menú **Seleccionar equipos**, haga clic en **Agregar**.
- 9. En la ventana **Opciones de configuración avanzada**, haga clic en **Configuración avanzada (mínima)** y luego haga clic en **Aceptar**.
- 10. En la ventana **Agregar nodos**, haga clic en **Siguiente**.
- 11. En el menú **Analizando la configuración**, el Administrador de clústeres analiza la configuración del clúster.

Si el Administrador de clústeres detecta un problema con la configuración del clúster, aparecerá un icono de advertencia en la ventana **Comprobando factibilidad de clúster**. Haga clic en el signo más ("+") para ver si hay advertencias, en caso necesario.

- 12. Haga clic en **Siguiente** para continuar.
- 13. En el campo **Contraseña** del menú **Cuenta de los Servicios de Cluster Server**, escriba la contraseña de la cuenta utilizada para ejecutar el Servicio de Cluster Server y haga clic en **Siguiente**.

El menú **Configuración de clúster propuesta** aparece con un resumen de los ajustes de configuración para el clúster.

14. Haga clic en **Siguiente** para continuar.

Los nuevos sistemas (hosts) se añaden al clúster. Al finalizar, aparece **Tareas finalizadas** en el menú **Agregando nodos al clúster**.

**NOTA:** Este proceso puede tardar varios minutos en completarse.

- 15. Haga clic en **Siguiente** para continuar.
- 16. En la ventana **Finalización del Asistente para agregar nodos**, haga clic en **Finalizar**.

# **Verificación del funcionamiento de MSCS**

Para verificar que el servicio MSCS funciona correctamente:

- 1. Haga clic en **Inicio**, seleccione **Programas**® **Herramientas administrativas** y seleccione **Servicios**.
- 2. En la ventana **Servicios**, verifique lo siguiente:
	- l **Servicio de Cluster Server** aparece en la columna **Nombre**.
- <span id="page-47-2"></span>l **Servicio de Cluster Server** tiene el valor **Iniciado** en la columna **Estado**.
- l **Servicio de Cluster Server** tiene el valor **Automático** en la columna **Tipo de inicio**.

## **Obtención de información adicional**

Consulte la ayuda en línea de Microsoft para configurar el Servicio de Cluster Server.

Para obtener más información sobre el Servicio de Cluster Server, consulte [Uso de MSCS.](file:///C:/data/systems/clusters/FE650Wi/sp/it/mscs.htm#wp168332)

# <span id="page-47-0"></span>**Verificación del funcionamiento del clúster**

Para verificar el funcionamiento del clúster, supervise las comunicaciones de red del clúster a fin de asegurarse de que los componentes del clúster se comunican entre sí correctamente. Compruebe también que MSCS se ejecuta en los nodos del clúster.

# <span id="page-47-1"></span>**Verificación de la disponibilidad de los recursos del clúster**

En el contexto de una agrupación en clúster, un recurso es una unidad básica de la administración de la sustitución tras error. Los programas de aplicación<br>están formados por recursos que se agrupan para fines decuperación

Para verificar que los recursos del clúster están en línea:

- 1. Inicie el **Administrador de clústeres** en el nodo de supervisión.
- 2. Haga clic en **Inicio** y seleccione **Programas**® **Herramientas administrativas (Común)**® **Administrador de clústeres**.
- 3. Abra una conexión al clúster y observe el estado de ejecución de cada grupo de recursos. Si un grupo ha fallado, uno o varios de sus recursos pueden estar desconectados.

# **Solución de problemas de recursos que han fallado**

En este documento no se trata la solución de problemas relacionados con recursos que han fallado; sin embargo, conviene saber que los dos primeros pasos<br>de este proceso consisten en examinar las propiedades de cada recurso desplegable.

Para obtener información sobre la solución de problemas ocasionados por errores en los recursos, consulte la documentación y la ayuda en línea de Windows Server 2003 R2 Enterprise Edition.

[Regresar a la página de contenido](file:///C:/data/systems/clusters/FE650Wi/sp/it/index.htm)

# <span id="page-48-0"></span> **Solución de problemas**

**Sistemas Dell™ PowerEdge™ Cluster FE650Wi - Guía de instalación y solución de problemas**

En este apéndice se proporciona información sobre la solución de problemas relacionados con la configuración del clúster.

En la [tabla A](#page-48-1)-1 se describen los problemas generales que pueden producirse en el clúster, así como las causas probables y las soluciones de cada problema.

### <span id="page-48-1"></span>**Tabla A-1. Solución de problemas generales del clúster**

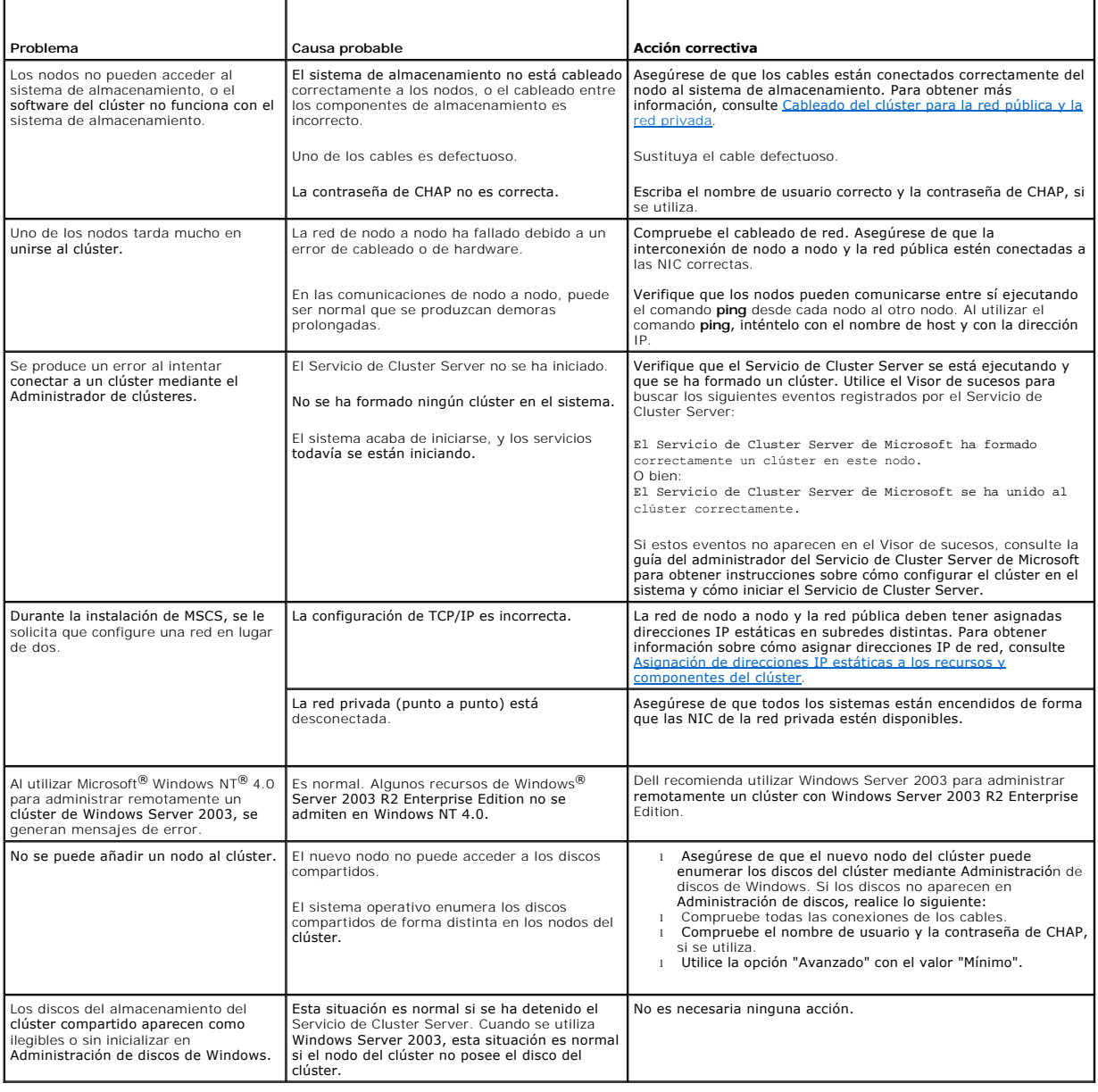

[Regresar a la página de contenido](file:///C:/data/systems/clusters/FE650Wi/sp/it/index.htm)